# HUAWEI Box 500, Box 700, and Box 900 **V600R019C00 Operation Guide**

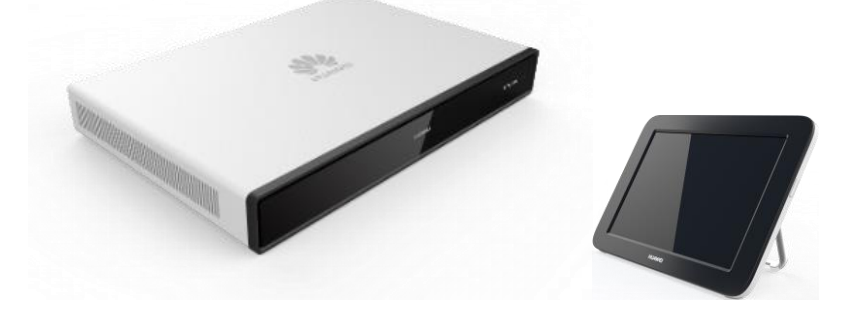

# **Contents**

### [About This Document](#page-2-0)

[User Interface and Wake-up](#page-3-0)

### [Joining a Meeting](#page-4-0)

- **[Join a Scheduled Meeting](#page-5-0)**
- **[Join a Meeting Using a Meeting ID](#page-6-0)**

### [Holding a Meeting](#page-7-0)

- [Create a Meeting](#page-8-0)
- [Call a Single Site](#page-9-0)
- **[Call Multiple Sites](#page-10-0)**
- **[Place a Call from Recents](#page-11-0)**

### [Sharing Content](#page-12-0)

- [Content Sharing Methods](#page-13-0)
- **[Preview Local Content](#page-14-0)**
- **[Share Content with Remote Sites](#page-15-0)**
- **Use the AirPresence [Key to Share Content](#page-16-0)**
- **[Download and Install the AirPresence](#page-17-0) Mobile Client**
- **Use the AirPresence Mobile Client to Share Content**
- [Download and Install the AirPresence](#page-19-0) PC Client
- [Use the AirPresence](#page-21-0) PC Client to Share Content

### [Managing a Meeting](#page-23-0)

- **[Available Operations for the Chair and](#page-24-0) Participants**
- **[View the Participant List](#page-25-0)**
- **[View a Site or Continuous Presence](#page-26-0)**
- [Change the Layout \(Dual-Screen Mode](#page-27-0) Disabled)
- [Change the Layout \(Dual-Screen Mode](#page-28-0) Enabled)
- [Set Continuous Presence](#page-29-0)
- **[Apply for Chair Control](#page-30-0)**
- **[Invite Sites](#page-31-0)**
- [Broadcast a Site or Continuous](#page-32-0) Presence
- **[Enable Focus on Speaker](#page-33-0)**
- [Call an Unconnected Site](#page-34-0)
- [Disconnect a Site](#page-35-0)
- [Mute One or All Sites](#page-36-0)
- [Delete a Site](#page-37-0)
- **[Extend a Meeting](#page-38-0)**
- **[Leave a Meeting](#page-39-0)**

### [Controlling a Camera](#page-40-0)

- [Control the Local Camera](#page-41-0)
- [Control a Remote Camera](#page-42-0)
- [Save/Switch Camera Presets](#page-43-0)

### [FAQs](#page-44-0)

- [How Do I Enable the Voice Assistant?](#page-45-0)
- **What Should I Do If the Local Site Can't Be** Heard by Remote Sites?
- **[How Do I Adjust the Speaker Volume at the](#page-47-0)** Local Site?
- How Do I Check the Device's Status Before a Meeting?
- How Do I Unpair AirPresence or the AirPresence [Key from an Endpoint?](#page-49-0)

# <span id="page-2-0"></span>**About This Document**

This guide explains how to use HUAWEI Touch to operate HUAWEI Box 500, Box 700, and Box 900 (Box for short). For further details, see the following documents:

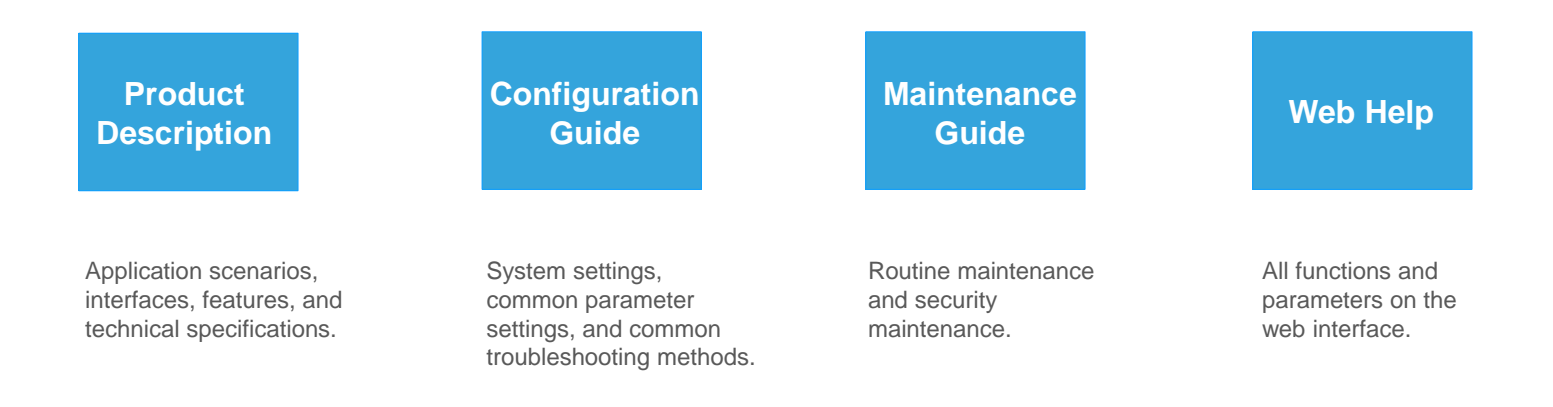

If you would like to access more information, visit [http://www.huawei.com](http://www.huawei.com/) and search for HUAWEI Box 500, Box 700, and Box 900 V600R019C00. You can also contact Huawei technical support for further assistance.

### <span id="page-3-0"></span>**User Interface and Wake -up**

### Pairing code Site numberPower button 02:29 Thursday, 20 September Call Connect and share content  $c_{\rm al}$ Connect More functions

#### **About Wake -up**

The Touch starts up automatically after being powered on.

To wake the system up when it is in sleep mode. press the power button and swipe.

If the voice assistant has been enabled, you can also say "Hey Scotty" to wake the system up.

For details about how to connect the Touch to an endpoint, see **Setting Parameters on the Touch**  > **Connecting the Touch to an Endpoint** in the *Configuration Guide* .

<span id="page-4-0"></span>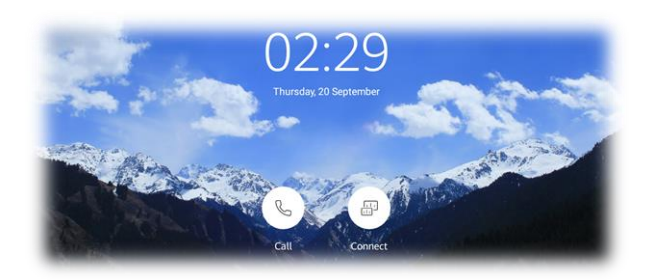

# **PART 01 Joining a Meeting**

- **Join a Scheduled Meeting**
- **Join a Meeting Using a Meeting ID**

### <span id="page-5-0"></span>**Join a Scheduled Meeting About Scheduled About Scheduled**

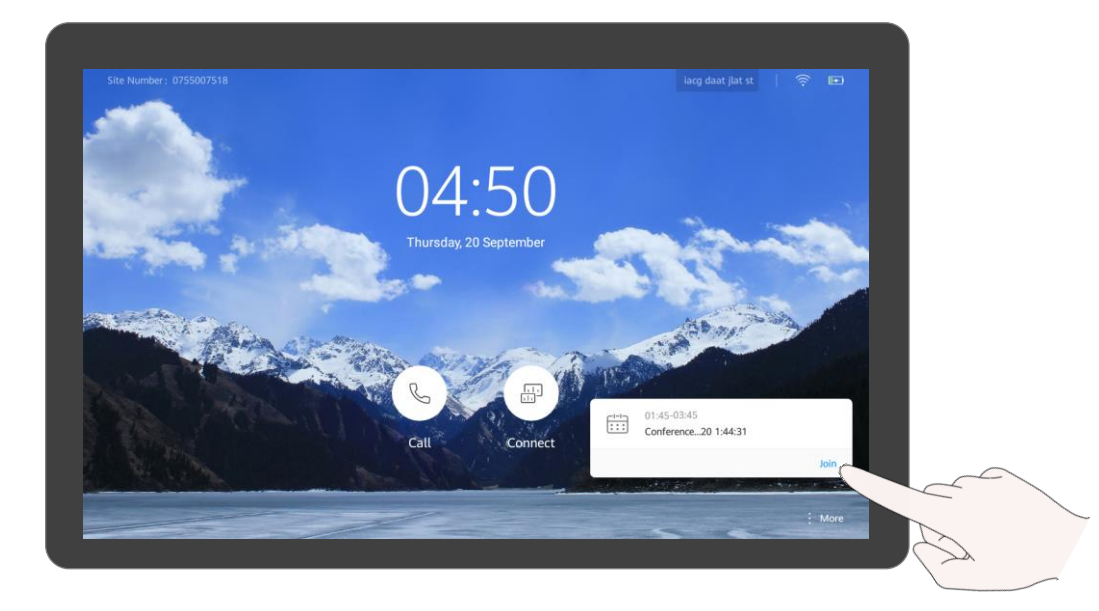

### **Meetings**

The ongoing or next scheduled meeting is displayed on the Touch home screen.

Q: Why can't I see **Next Meeting** on the home screen?

A: You don't have any ongoing or scheduled meeting.

When time is due, you will be prompted to join the meeting. Tap **Join**.

## <span id="page-6-0"></span>**Join a Meeting Using a Meeting ID About Meeting IDs**

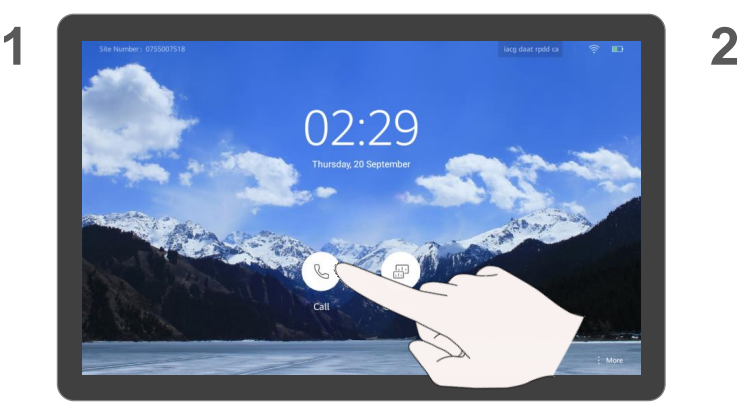

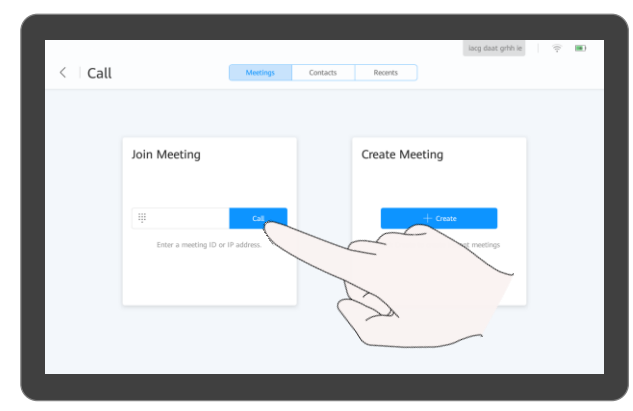

### $\mathsf{Tap}\ (\mathbb{Q}).$  Tap **Call**.

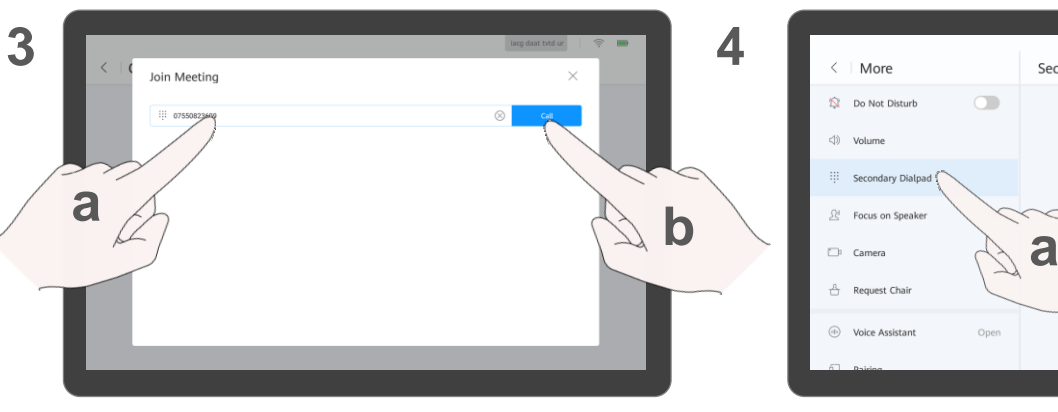

a. Enter a meeting ID. b. Tap **Call**.

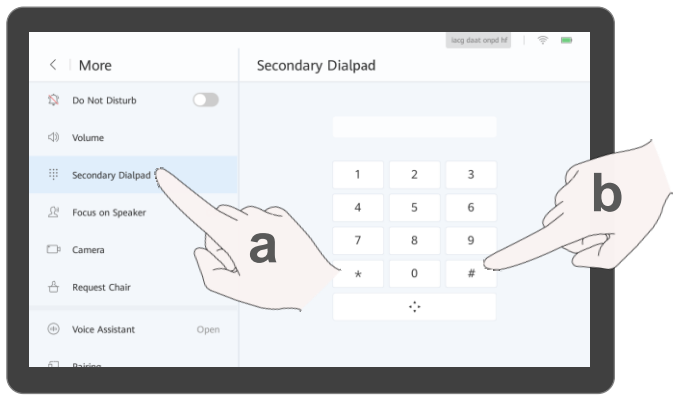

(Optional) Where necessary, enter a meeting's password. Tap **More**. a. Tap **Secondary Dialpad**. b. Enter the password followed by the pound key (#).

If you have a meeting ID, you can dial it to join a meeting.

- Q: Where do I get the password for my meeting?
- A: Ask the organizer of your meeting.

# <span id="page-7-0"></span>**PART 02 Holding a Meeting**

**Create a Meeting**

- **Call a Single Site**
- **Call Multiple Sites**
- **Place a Call from Recents**

**Create Meeting** 

 $+$  Create

Click Create to create instant meetings

## <span id="page-8-0"></span>**Create a Meeting About Creating a About Creating a**

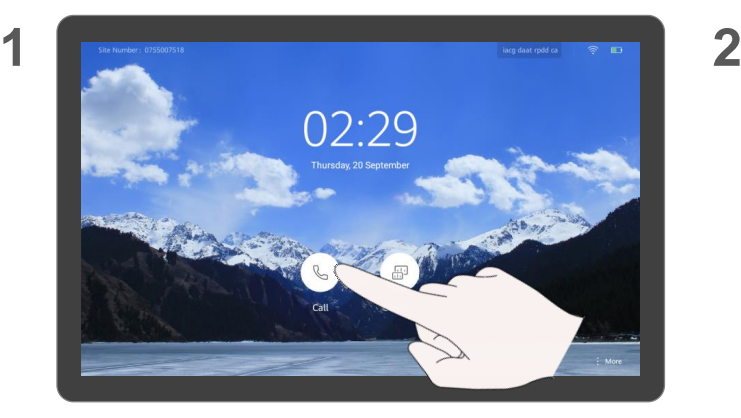

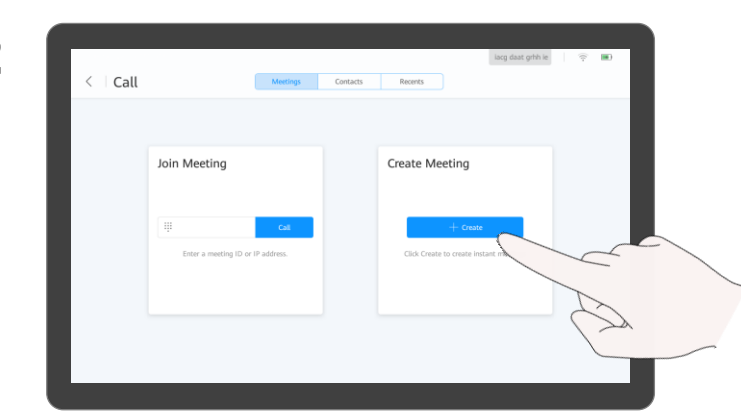

Tap **Create**.

 $Tap$   $\qquad \qquad \circledast$ 

**3**

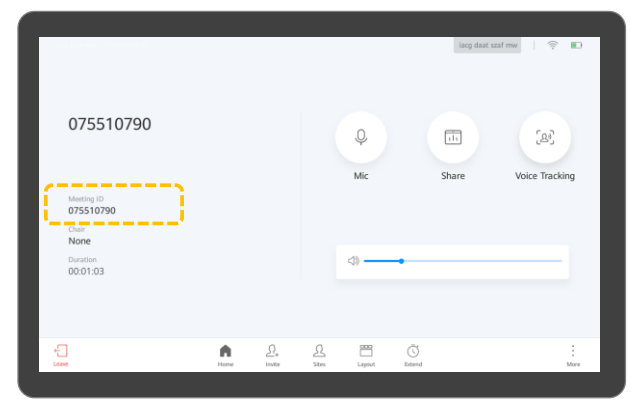

After you create a meeting, you can notify participants of the meeting ID.

### **Meeting**

When you create a meeting, a meeting ID is generated. You can send this ID to participants to let them join the meeting by dialing this ID.

You can also *invite* sites.

### <span id="page-9-0"></span>**Call a Single Site About Calling a Single**

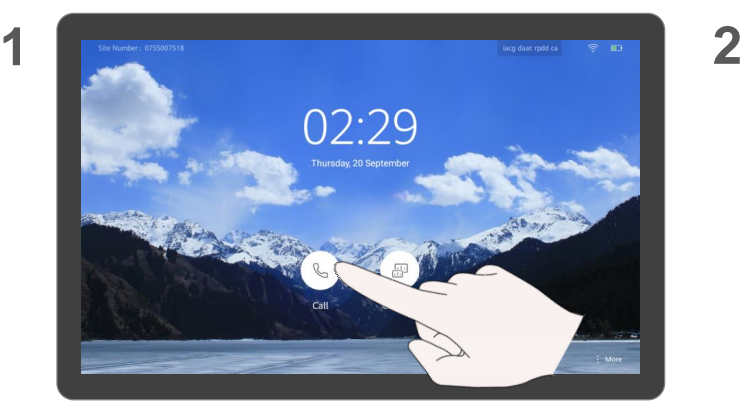

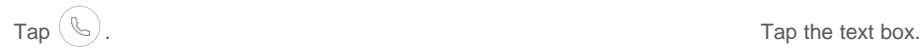

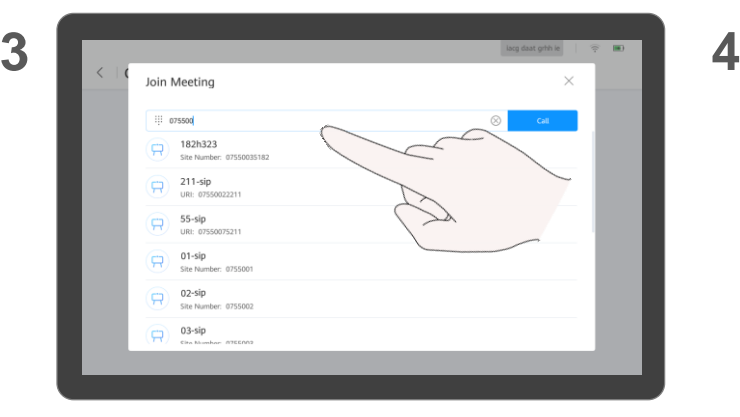

Enter a keyword and select the site, or enter the site number or IP address.

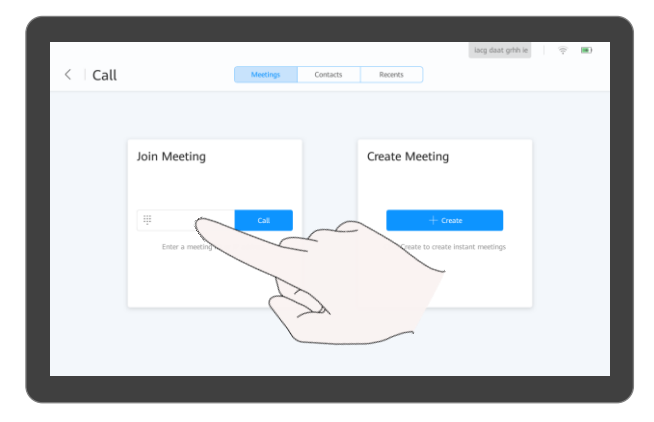

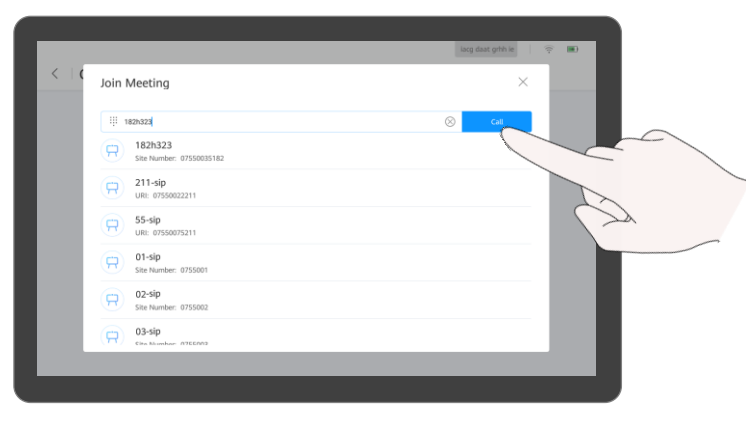

Tap **Call**.

### **Site**

If a site name is displayed in the search result, you can tap to select it.

On the **Call** screen, you can tap **Contacts** and call a site from the contact list.

## <span id="page-10-0"></span>**Call Multiple Sites About Calling Multiple**

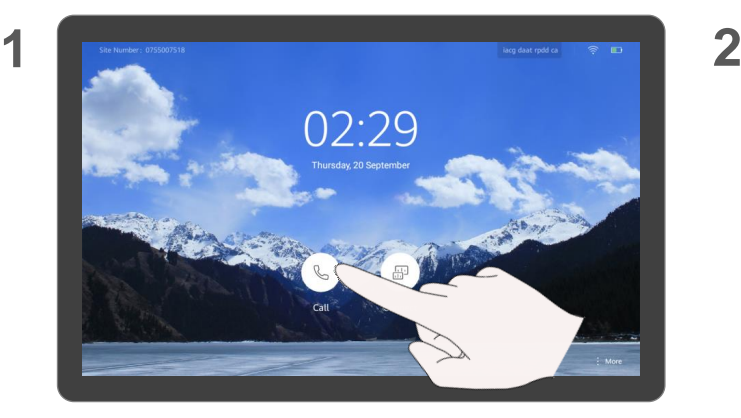

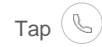

**3**

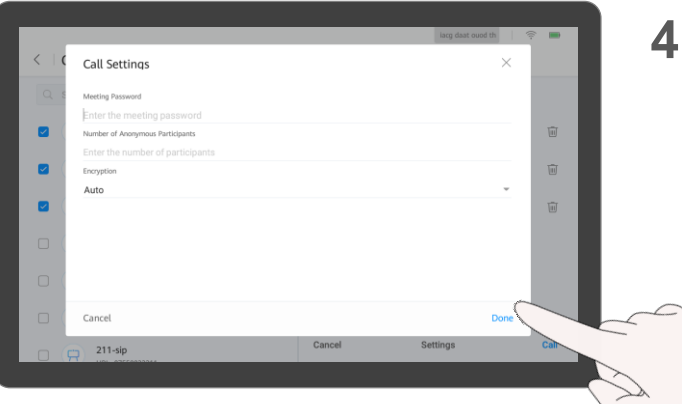

(Optional) Tap **Settings**, set parameters such as the meeting password, and tap **Done**.

lacg daat Ifux fv  $\approx$  m  $\langle$   $|$  Call **Months** Recents 182-ip  $\Box$   $\Box$ Site Number: 10.56.75.182 182-sip  $\Box$  $\Theta$ Site Number: 10.56.75.182 182h323  $\Box$   $\Box$ Site Number: 07550035182  $188 - test$  $\Box$   $\Box$ Search or select contacts to call Site Number: 10.56.75.188 188--test2  $\Box$  $\Theta$ Site Number: 10.56.75.188 211-h323  $\Box$   $\Box$ Site Number: 10.56.75.211  $\Box$  $\Box$  $211-sip$ 

Tap **Contacts**. Search for the sites to call or directly select the sites.

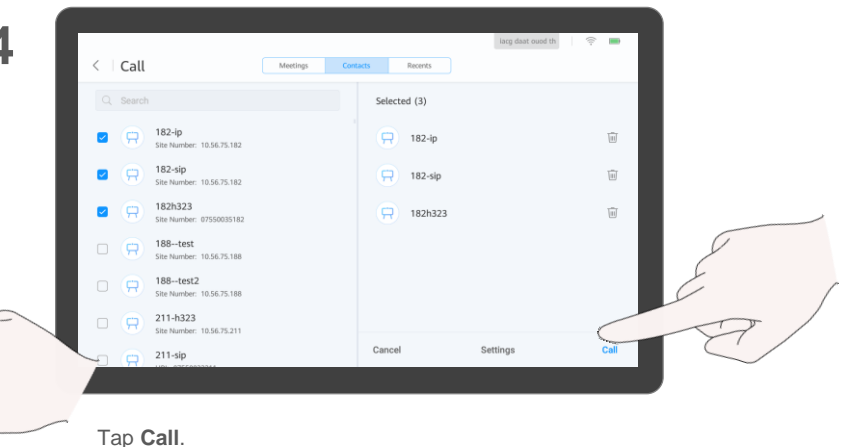

## **Sites**

When you call multiple sites, there is no chair password by default. You can set it on the Touch or web interface of the Box.

### <span id="page-11-0"></span>**Place a Call from Recents About Recents**

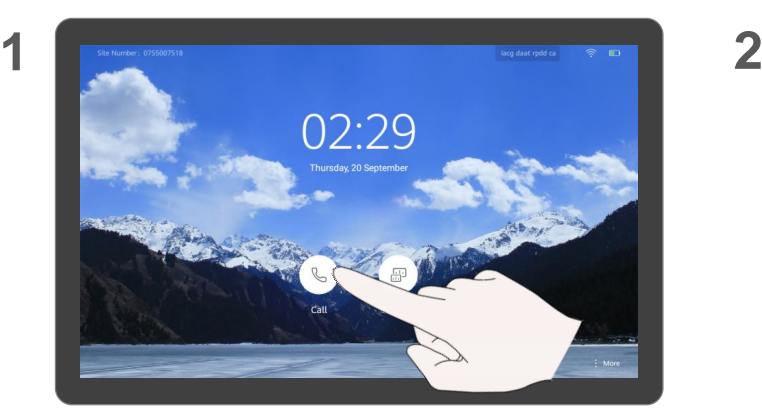

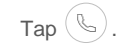

**3**

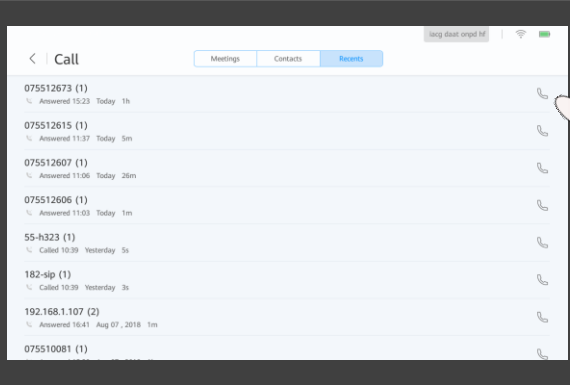

Find the site you want to call and tap  $\mathbb{Q}$ .

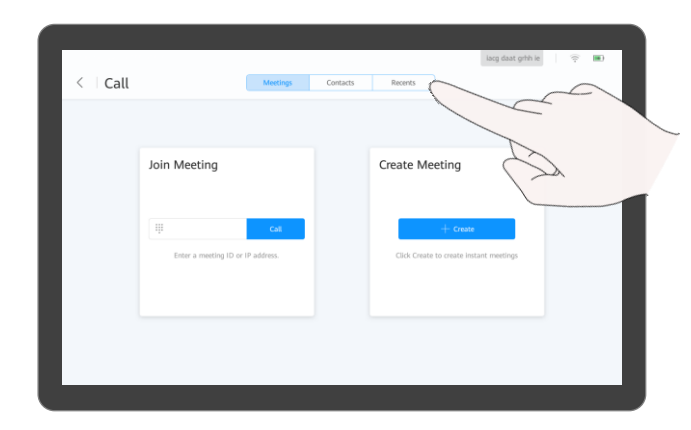

Tap **Recents**.

Recents is a list of calls you have recently placed, received, or missed. You can place a call from Recents.

# <span id="page-12-0"></span>**PART 03 Sharing Content**

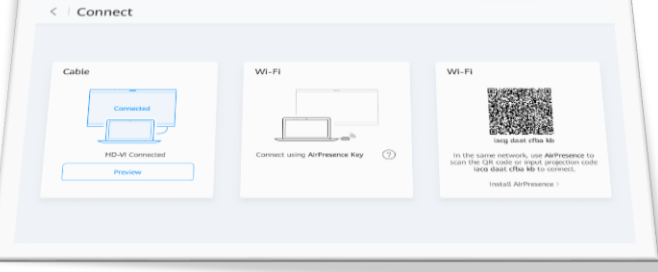

- **Content Sharing Methods**
- **Preview Local Content**
- **Share Content with Remote Sites**
- **Use the AirPresence Key to Share Content**
- **Download and Install the AirPresence Mobile Client**
- **Use the AirPresence Mobile Client to Share Content**
- **Download and Install the AirPresence PC Client**
- **Use the AirPresence PC Client to Share Content**

### <span id="page-13-0"></span>**Content Sharing Methods Content Sharing Content**

Selecting one content sharing method

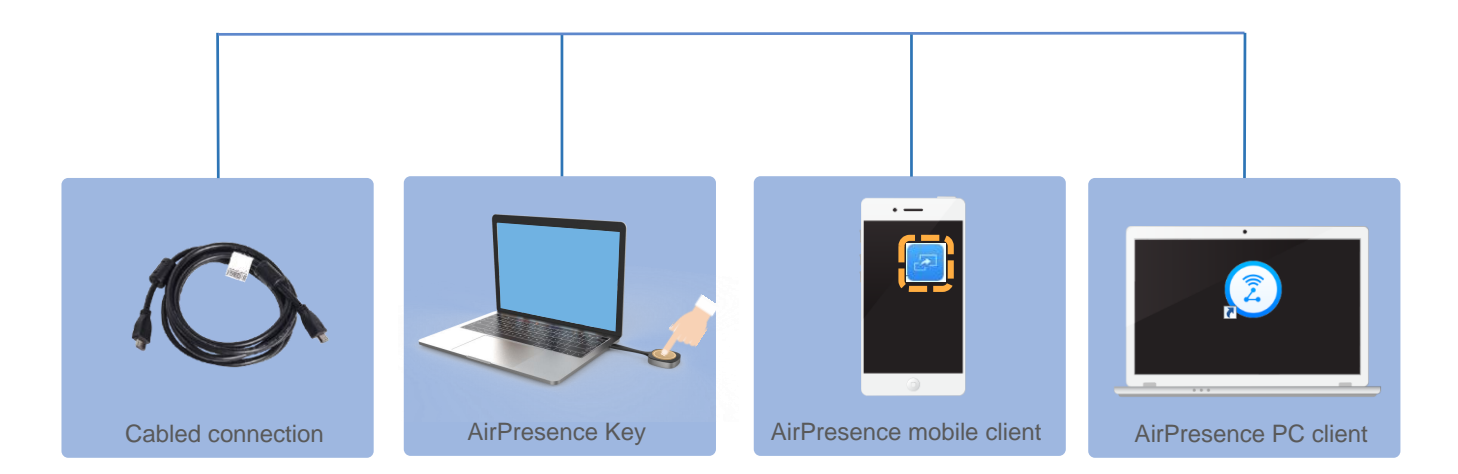

Select one content sharing method based on your needs.

The content source can be connected in either of the following ways:

- **Cable connection** Use a cable to connect the video output port of the content source to the video input port of the Box.
- **Wireless connection** 
	- Use the AirPresence Key.
	- Use the AirPresence mobile client.
	- Use the AirPresence PC client.

The AirPresence Key is a device used for wireless projection. After it is paired with the Box and then plugged into a PC, you can push the PC desktop to the Box in just one click.

AirPresence is a wireless projection client designed for endpoints. It can be installed on a mobile device or PC.

You can use AirPresence to share content, initiate calls, join meetings, control the speaker and microphone volume, and pan or tilt cameras.

### <span id="page-14-0"></span>**Preview Local Content About Previewing**

Tap ( 品

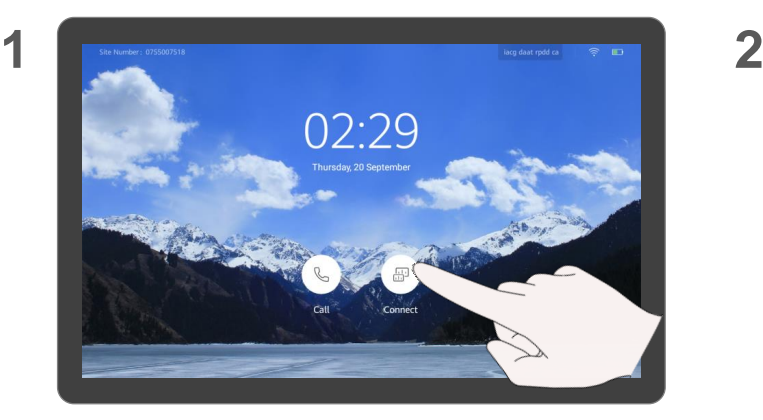

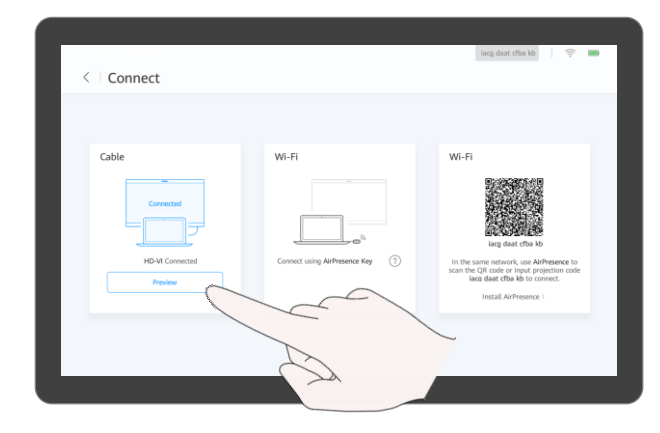

- To preview the content using a cable connection, tap **Preview**.
- [To preview the content using a wireless connection, use](#page-39-0)  the AirPresence Key or AirPresence.

For details, see Use the AirPresence [Key to Share Content,](#page-16-0) Use the AirPresence [Mobile Client to Share Content](#page-18-0), or Use the AirPresence [PC Client to Share Content \(Page 1 of 2\).](#page-39-0)

### **Local Content**

Before previewing local content, ensure that the content source has been connected.

### <span id="page-15-0"></span>**Share Content with Remote Sites**

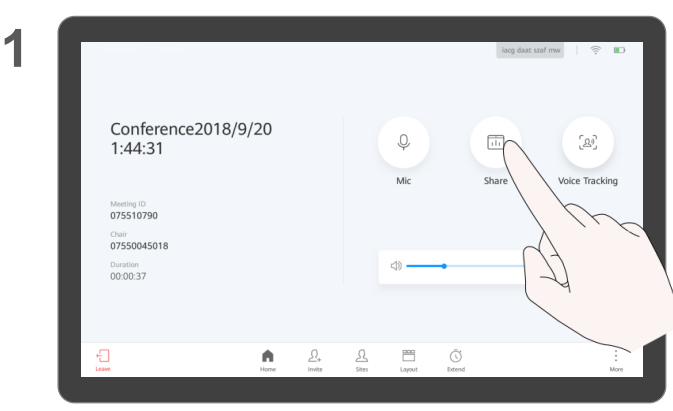

Tap **Share** to share content with remote sites.

#### lacg daat szaf mw  $\widehat{\mathcal{D}}$ Conference2018/9/20  $\mathbb Q$  $\Delta \theta$  $1:44:31$ Mic *Share* Voice Tracking Meeting ID 075510790 *Chair* 07550045018 Duration 00:00:37  $\bigoplus_{\text{leave}}$  $\frac{\Omega}{\sin}$  $\begin{bmatrix} 0 & 0 \\ 0 & 0 \\ 0 & 0 \end{bmatrix}$  <br> Layout  $\bigcirc$ A  $\frac{D}{\ln 2}$

**2**

Tap **Share** again to stop sharing the content.

#### **About Content Sharing**

If you are in a meeting, you can share content with remote sites. Before sharing content, ensure that the content source has been connected. If the content source is not connected, the **Share** icon is unavailable.

## <span id="page-16-0"></span>Use the AirPresence Key to Share Content **About the AirPresence**

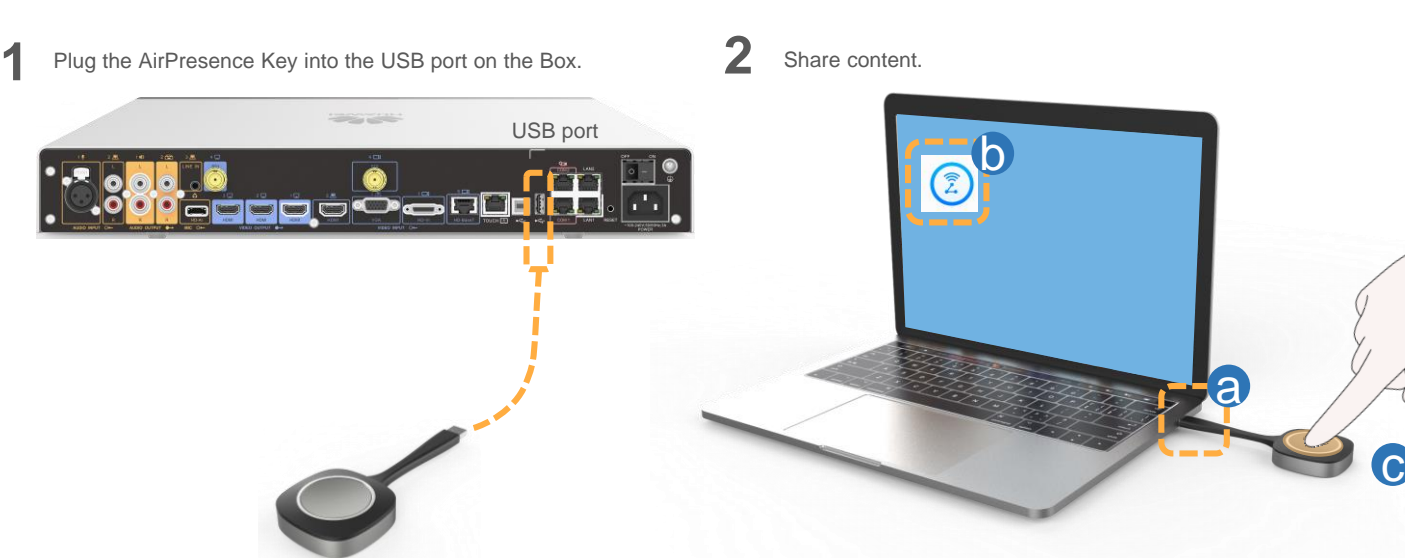

Pair an AirPresence Key with the Box when they are used together for the first time. HUAWEI Box 700 is used as an example.

After the pairing is successful, remove the AirPresence Key from the Box.

- a. Plug the AirPresence Key into the USB port on the PC.
- b. Install the AirPresence Key program on the PC.

Run the AirPresence Key installation program on the PC and complete the installation as instructed. After the installation is complete, a message is displayed indicating that the connection was successful and that you can press the button to start sharing.

c. Press the button on the AirPresence Key to share the PC desktop.

To stop sharing, press the button again.

### **Key**

When you pair an AirPresence Key with the Box of a later version, the AirPresence Key will be upgraded automatically. The upgrade takes about 1 to 3 minutes. After the upgrade is complete, they will be paired automatically.

For details about how to configure, install, and operate the AirPresence Key and its indicator description, see the *AirPresence Key Quick Start.*

Before using the AirPresence Key to share content, right-click  $(2)$  on the PC, choose **Properties** > **Compatibility**, and select **Disable display scaling on high DPI settings**.

Q: The Box is running properly, but the PC desktop is displaying a message that says no Box could be found and the connection has failed. What is the problem? A: The pairing between the AirPresence Key and the Box is invalid. Pair them again.

### <span id="page-17-0"></span>**Download and Install the AirPresence Mobile Client About the AirPresence**

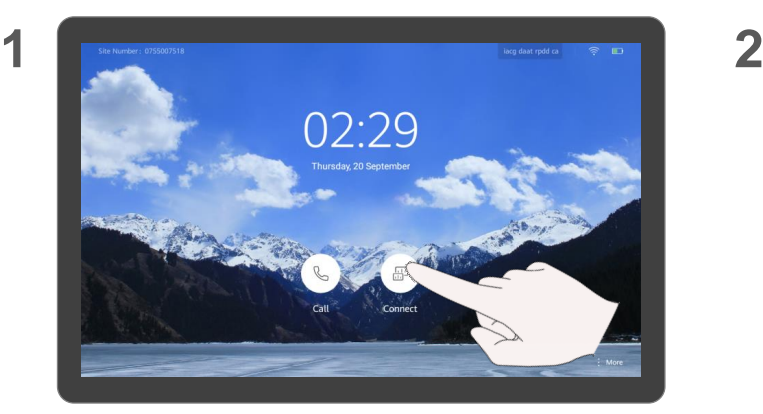

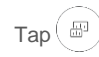

**3**

lacq daat rpdd ca Install AirPresence AirPresence Mobile Androir AirPresence PC Download the AirPresence PC client at https://10.56.60.224:443/

Use your mobile device to scan the QR code and install AirPresence as instructed.

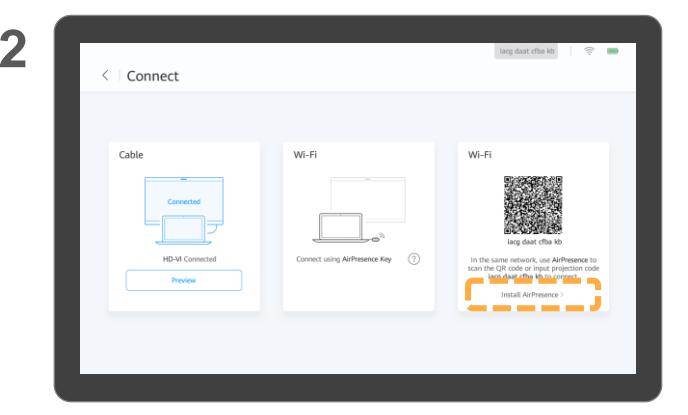

Tap  $\left(\begin{array}{c} \mathbb{B}^0 \end{array}\right)$ .

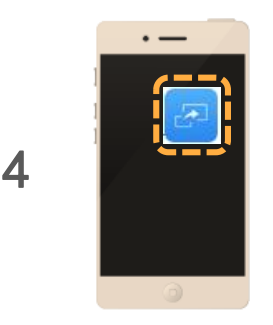

After you finish installing AirPresence, tap the icon to start it.

### **Mobile Client**

Before installing or using the AirPresence mobile client, ensure that the mobile device resides in the same wireless network as the Box and is reachable to the Box.

A maximum of three mobile devices can be connected to the Box and can perform control operations.

If multiple control operations take place on the mobile devices, the most recent one will take effect.

AirPresence supports:

- Android 4.0 and later
- iOS 7.0 and later

## <span id="page-18-0"></span>Use the AirPresence Mobile Client to Share Content **About Sharing Content**

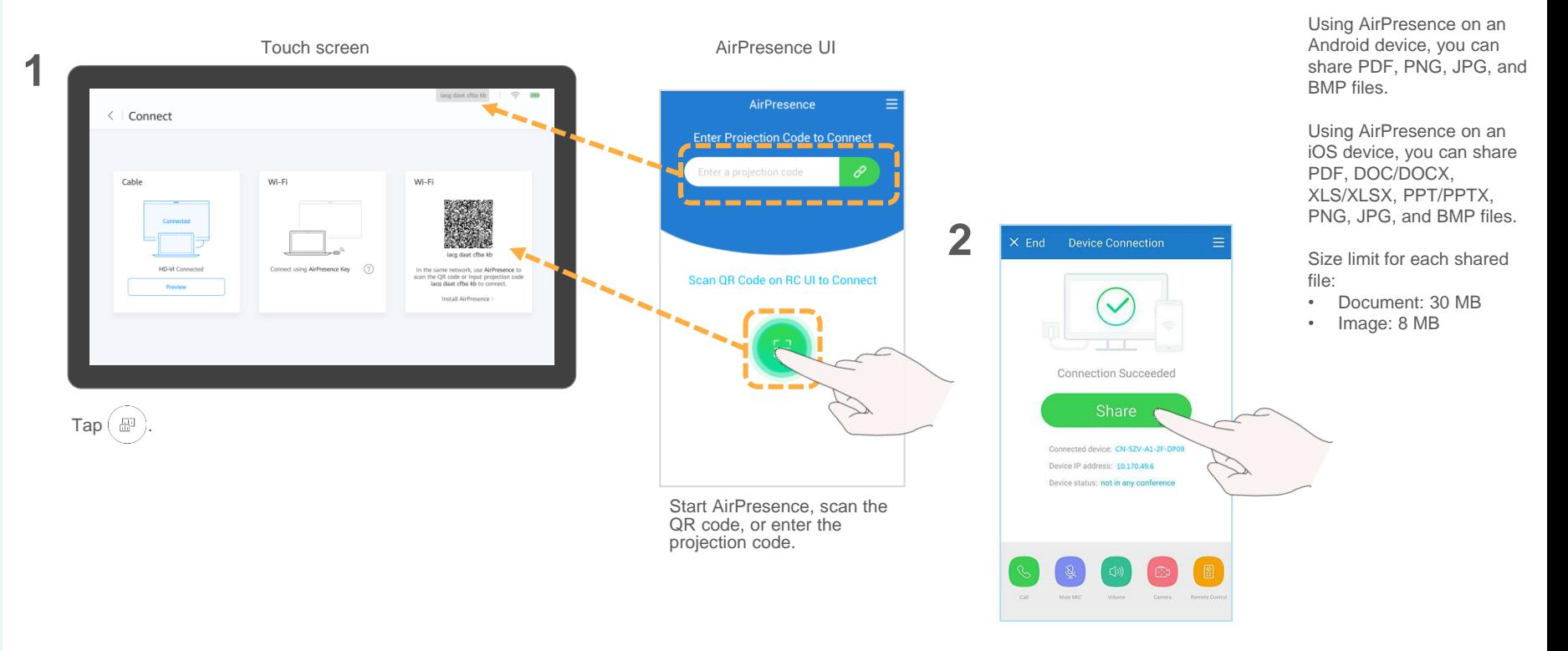

Tap **Share** and select a file you want to share.

**Using AirPresence**

### <span id="page-19-0"></span>**Download and Install the AirPresence PC Client (Page 1 of 2)**

**4**

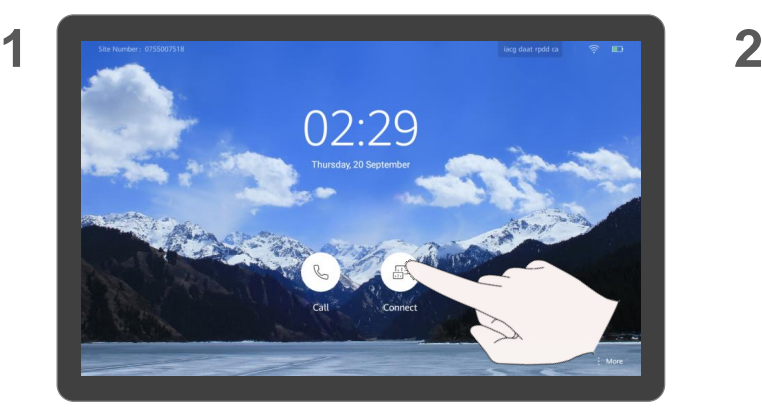

### Tap  $\left( \begin{array}{c} \boxplus \end{array} \right)$

**3**

Install AirPresence AirPresence Mobile Android AirPresence PC Download the AirPresence PC client at

View the IP address of the Box.

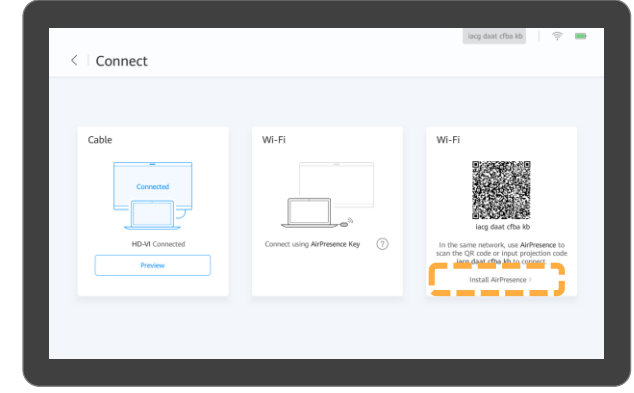

Tap **Install AirPresence**.

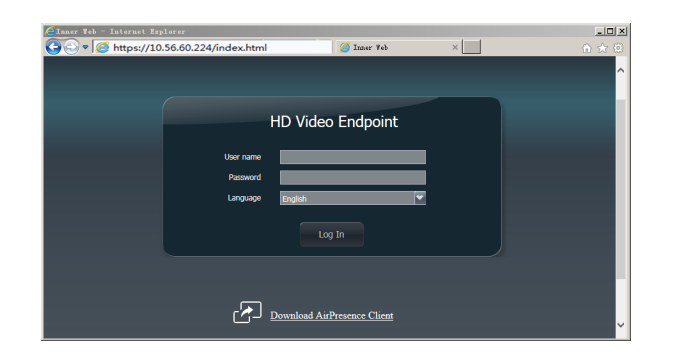

Start a browser on your PC, enter the IP address of the Box in the address box, and press **Enter**.

#### **About the AirPresence PC Client**

After AirPresence is installed on your PC, you can use AirPresence to share the PC desktop or documents on the PC.

Before installing or using AirPresence on your PC, ensure that your PC resides in the same LAN as the Box and is reachable to the Box.

AirPresence supports:

- Windows XP (32-bit), Windows 7, Windows 8, and Windows 10
- macOS 10.7 to 10.11

### **Download and Install the AirPresence PC Client (Page 2 of 2)**

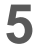

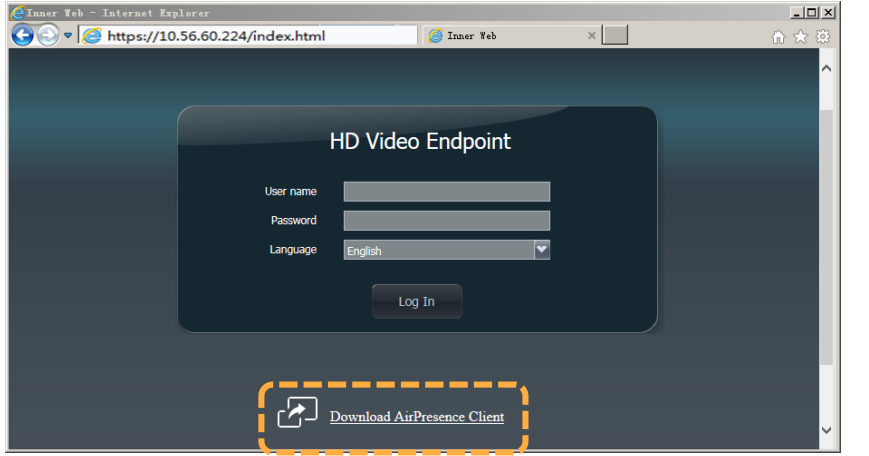

**About the AirPresence PC Client**

Before using the AirPresence PC client to share content. right-click  $(2)$  on the PC, choose **Properties** > **Compatibility**, and select **Disable display scaling on high DPI settings**.

Click **Download AirPresence Client** to download **AirPresence.exe** to your PC.

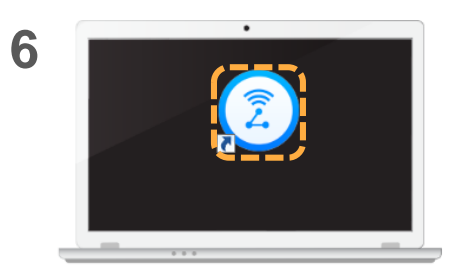

Double-click  $\left(\widehat{\zeta}\right)$  on your PC and install AirPresence as **instructed** 

## <span id="page-21-0"></span>**Use the AirPresence PC Client to Share Content (Page 1 of 2)**

Connect to the Box in either of the following ways.

**1**

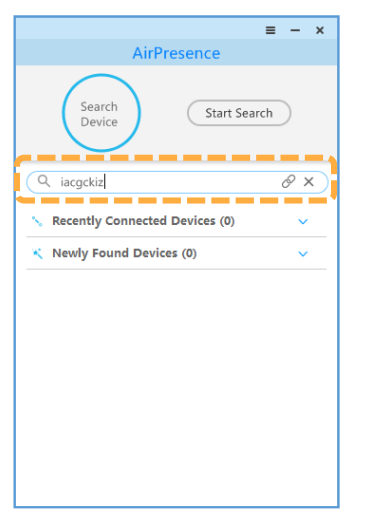

Enter the projection code and click  $\mathcal O$ 

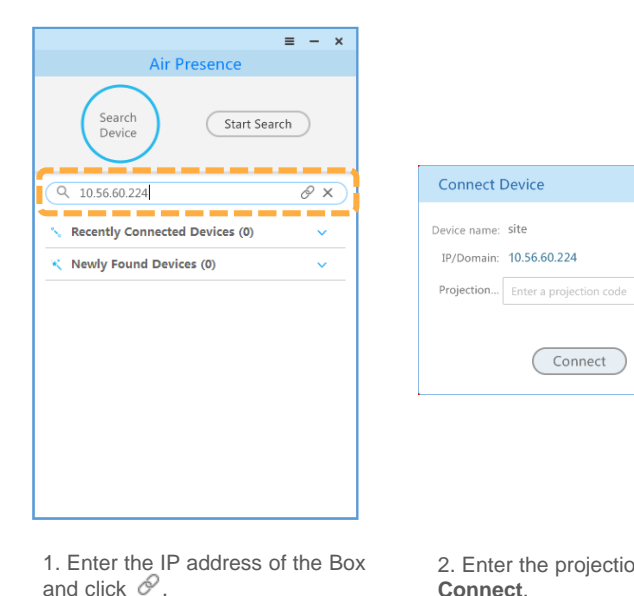

2. Enter the projection code and click **Connect**.

Connect

 $\times$ 

## **Use the AirPresence PC Client to Share Content (Page 2 of 2)**

 $\equiv -x$ 

**Connect Device** 

Connection Succeeded

Click Disconnect after the conference ends.

 $\Box$  Share

Disconnect

#### **2** Share the desktop and stop sharing.

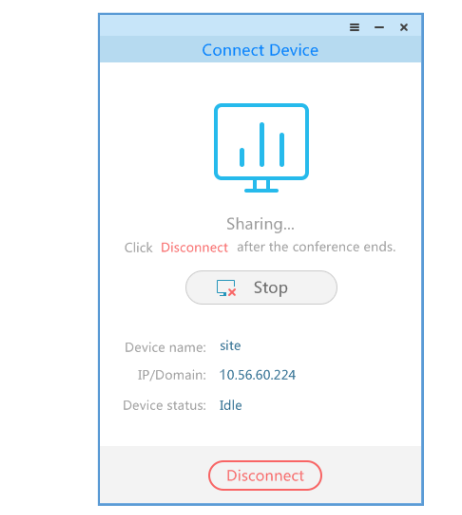

Click **Stop** or **Disconnect** to stop sharing.

#### **About Sharing Content**

- Size limit for each shared file:
- Document: 30 MB • Image: 8 MB

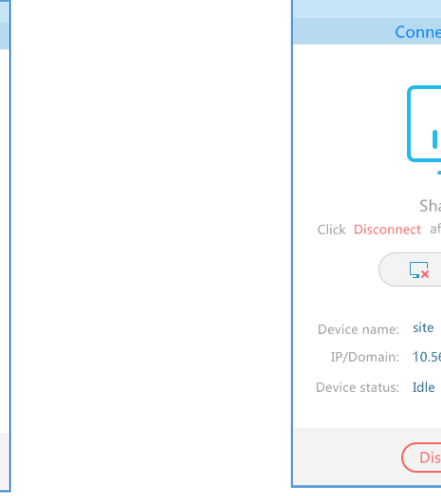

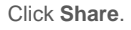

Device name: site

Device status: Idle

IP/Domain: 10.56.60.224

# <span id="page-23-0"></span>**PART 04 Managing a Meeting**

¢.

Leave

 $\varOmega _{_{\! +}}$ 

Invite

Ω

Sites

A

Home

- **Available Operations for the Chair and Participants**
- **View the Participant List**
- **View a Site or Continuous Presence**
- **Change the Layout (Dual-Screen Mode Disabled)**
- **Change the Layout (Dual-Screen Mode Enabled)**

٠

More

- **Set Continuous Presence**
- **Apply for Chair Control**
- **Invite Sites**
- **Broadcast a Site or Continuous Presence**
- **Enable Focus on Speaker**
- **Call an Unconnected Site**

 $(\sqrt{2})$ 

Extend

- **Disconnect a Site**
- **Mute One or All Sites**
- **Delete a Site**

Lavout

- **Extend a Meeting**
- **Leave a Meeting**

### <span id="page-24-0"></span>**Available Operations for the Chair and Participants**

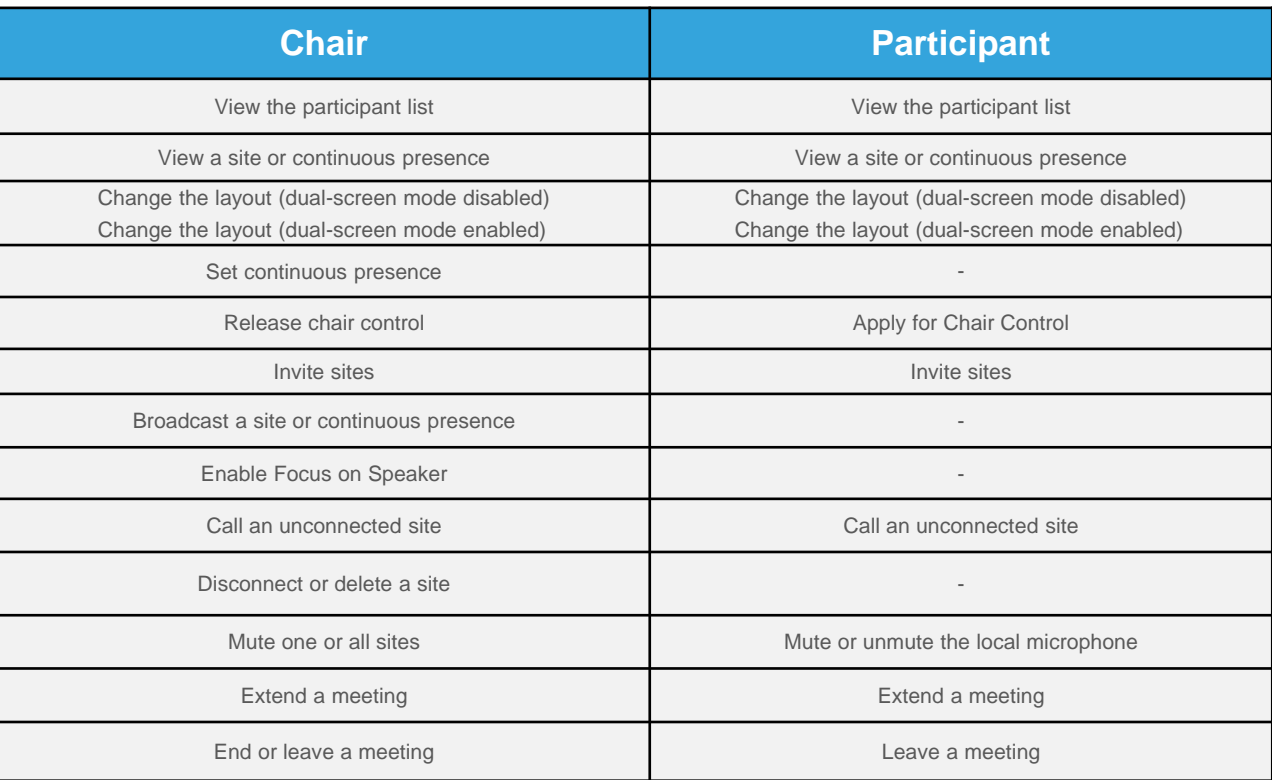

Only multi-party meetings support chair control.

A participant can call an unconnected site, invite a site, or extend a meeting only when the service platform on the network supports specific meeting control by participants or after the participant obtains chair control.

The meeting control functions available in a meeting may be different from those listed here.

### <span id="page-25-0"></span>**View the Participant List**

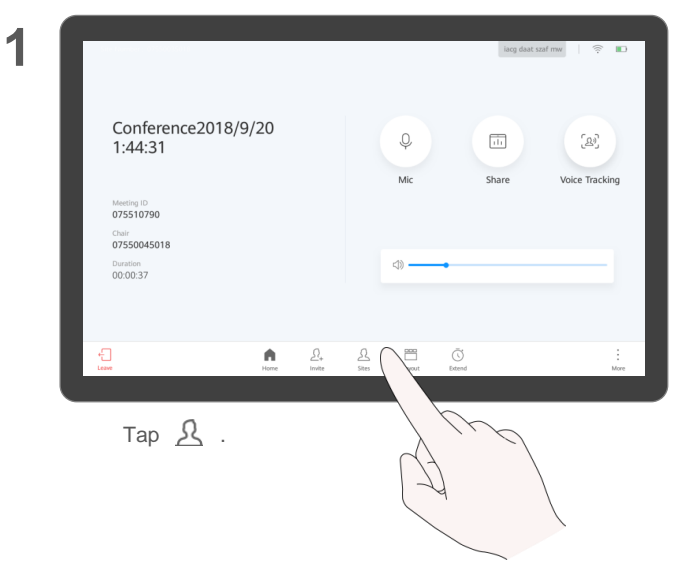

**2**

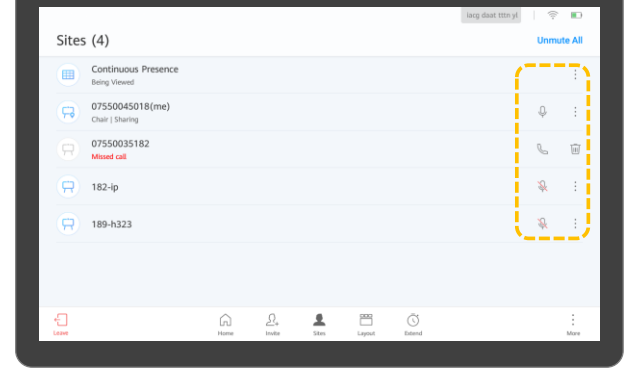

You can click the corresponding icon to control sites.

#### **About Viewing the Participant List**

The chair and participants in a meeting can view the participant list.

### <span id="page-26-0"></span>**View a Site or Continuous Presence About Viewing a Site About Viewing a Site**

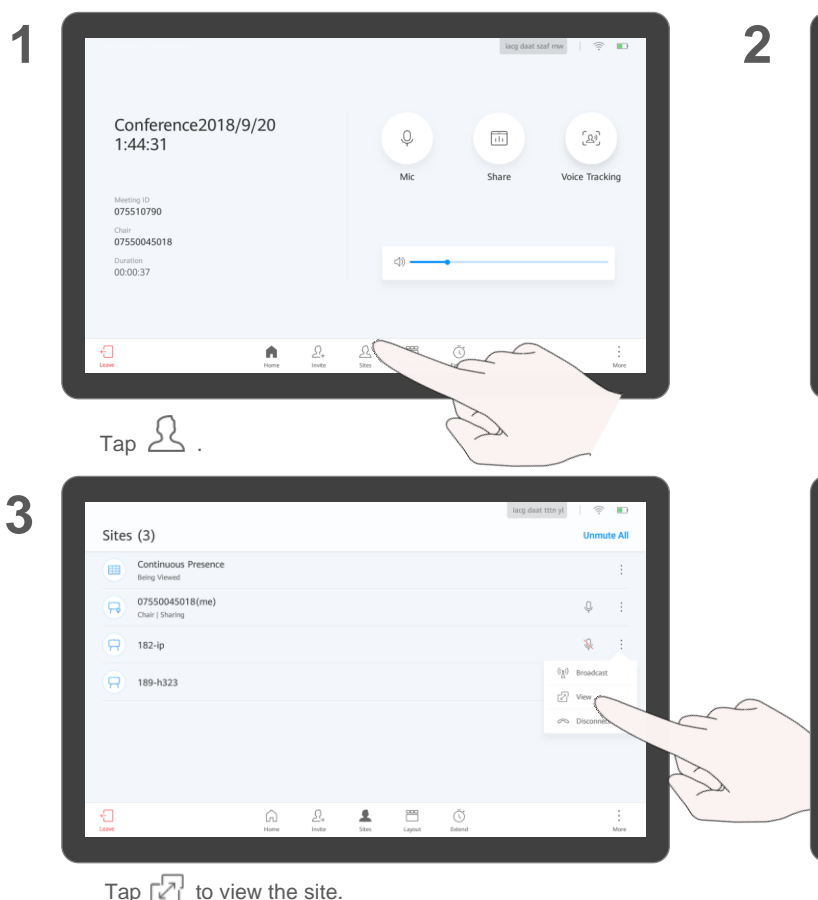

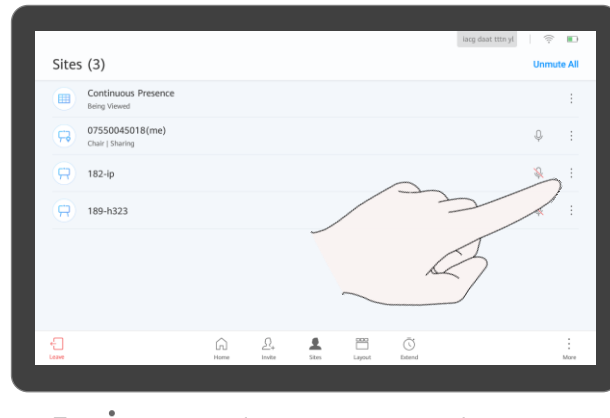

Tap • next to continuous presence or a site.

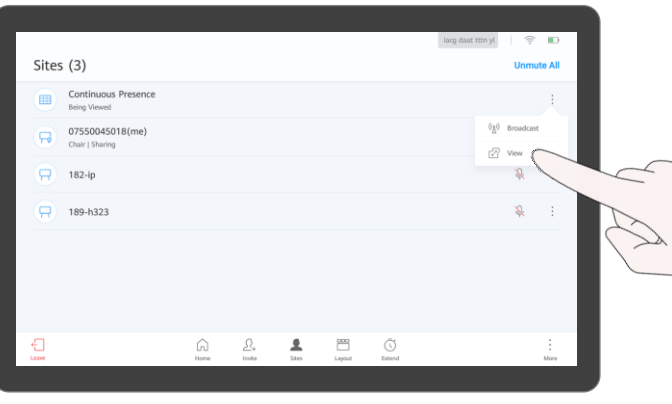

#### **or Continuous Presence**

If the chair does not broadcast a site or continuous presence, both the chair and participants can view any site or continuous presence.

Continuous presence is used to display the video of two or more sites on the same device simultaneously. The layout determines the number and positions of the sites displayed in continuous presence mode.

Continuous presence is available only when a multiparty meeting is being held.

Tap  $\sqrt{2}$  to view the continuous presence.

### <span id="page-27-0"></span>**Change the Layout (Dual-Screen Mode Disabled)**

**1**

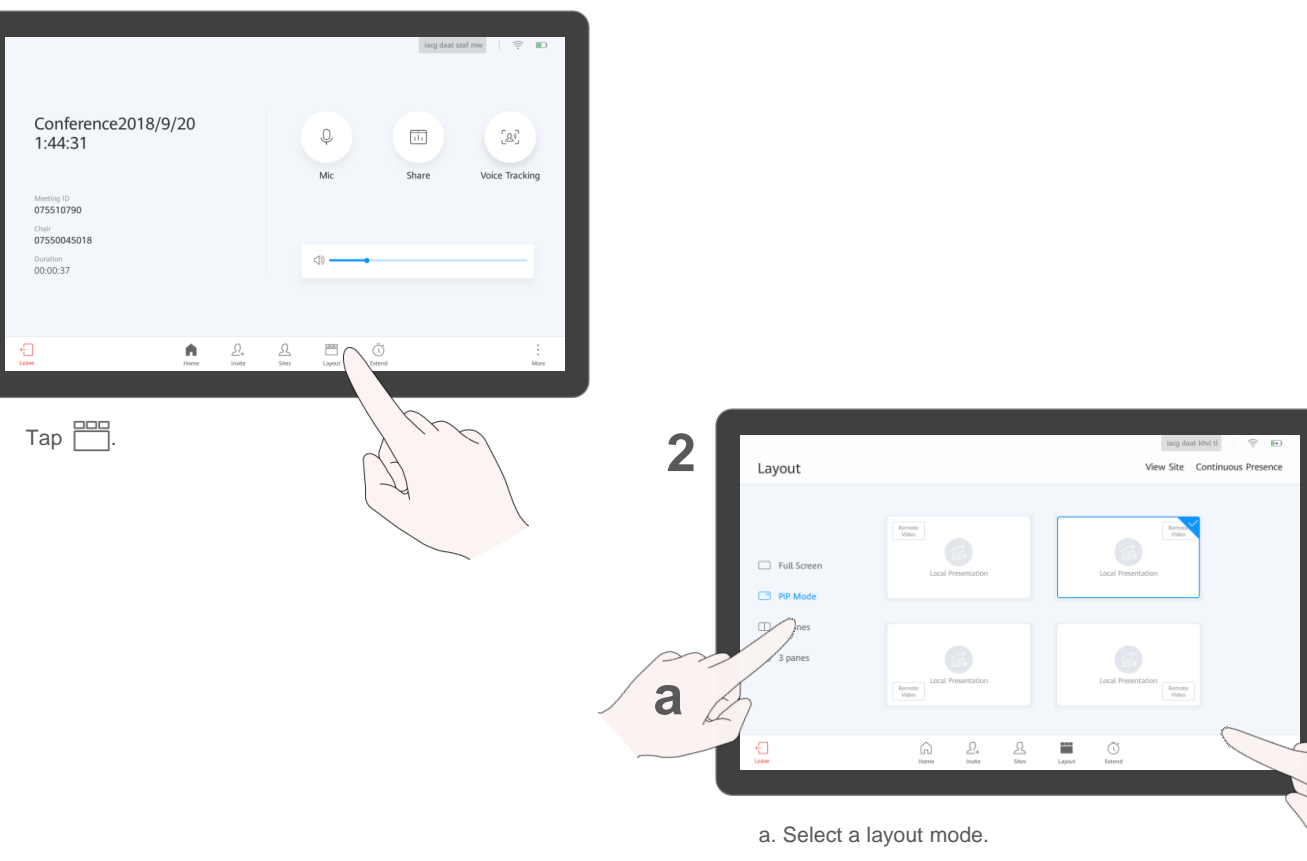

b. Tap a layout pattern. The new layout pattern takes effect immediately.

#### **About the Layout**

Layout modes depend on the number of participants in a meeting.

Icons displayed on the layout screen depend on the Box's status. For example, **Share** is available only when the content source is connected.

To view other sites in full [screen, see View a Site or](#page-26-0) Continuous Presence.

**b**

### <span id="page-28-0"></span>**Change the Layout (Dual-Screen Mode Enabled)**

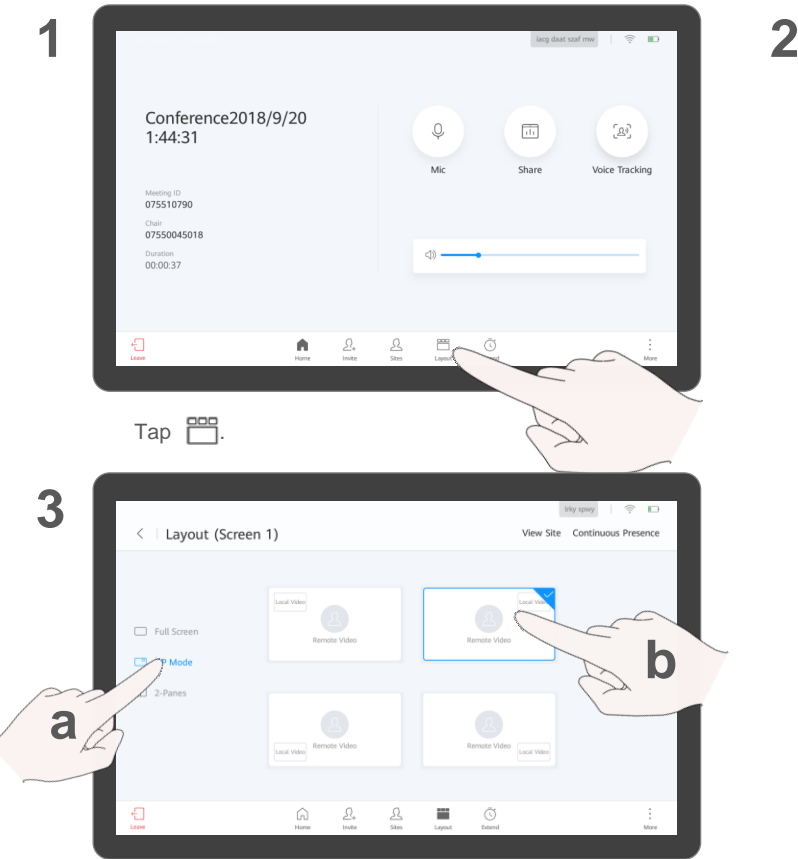

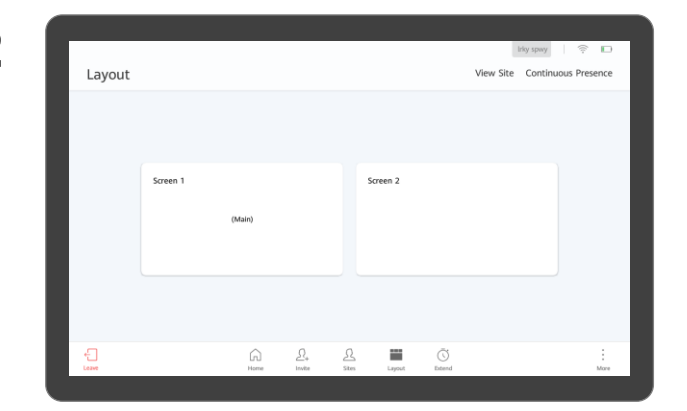

Select a screen, for example, **Screen 1**.

#### **About the Layout**

When the dual-screen mode is enabled, the content is displayed on the secondary screen by default. You can set the video layout of the primary screen on the Touch.

To enable the dual-screen mode on the Touch, go to **More** > **Advanced Settings** > **Input/Output** and set **Dual-Screen Mode** to **Enabled**.

a. Select a layout mode.

b. Tap a layout pattern. The new layout pattern takes effect immediately.

## <span id="page-29-0"></span>**Set Continuous Presence**

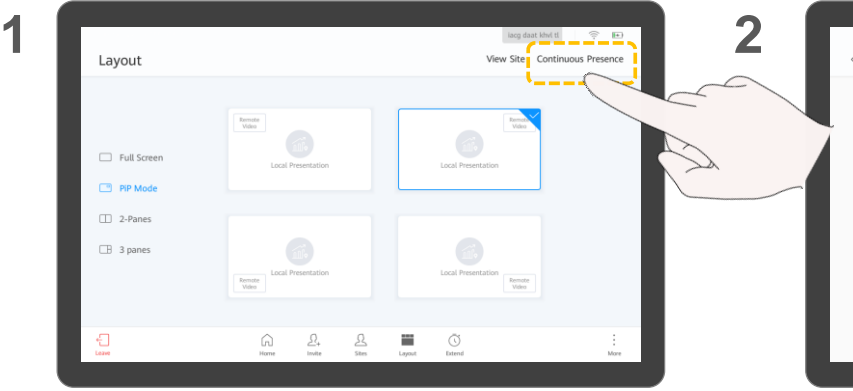

On the layout screen, tap **Continuous Presence**. Select a continuous presence mode.

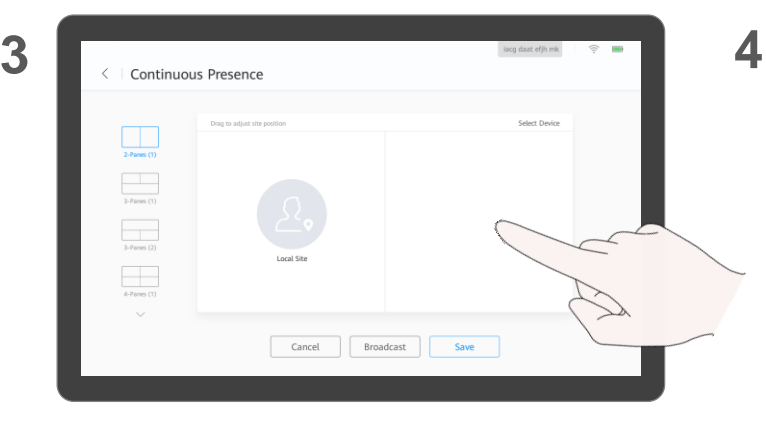

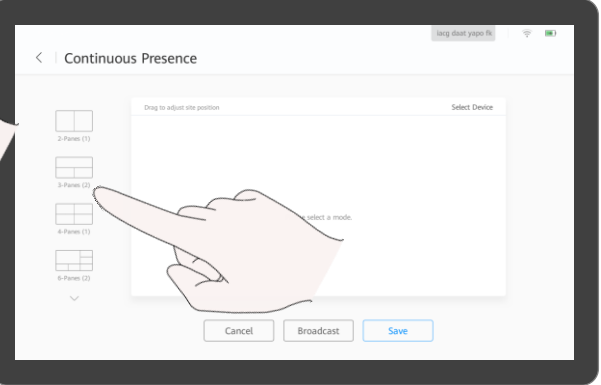

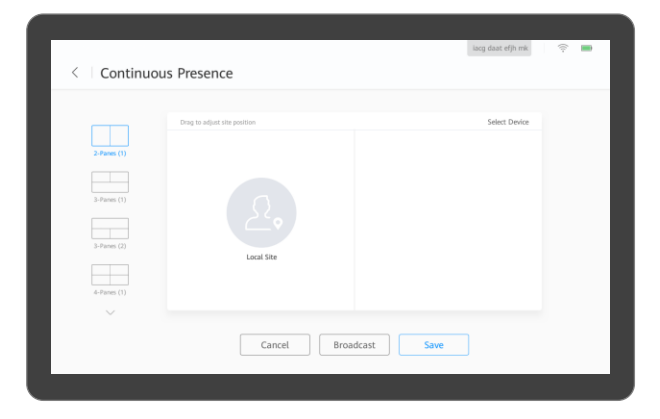

#### **About Setting Continuous Presence**

The chair can select a site to be viewed, set the continuous presence mode, and adjust the position of the site in continuous presence.

For details about how to broadcast and view continuous presence, see [View a Site or Continuous](#page-26-0) Presence.

Tap **Save** or **Broadcast**.

Drag the site to your desired position.

## <span id="page-30-0"></span>**Apply for Chair Control Apply for Chair Control**

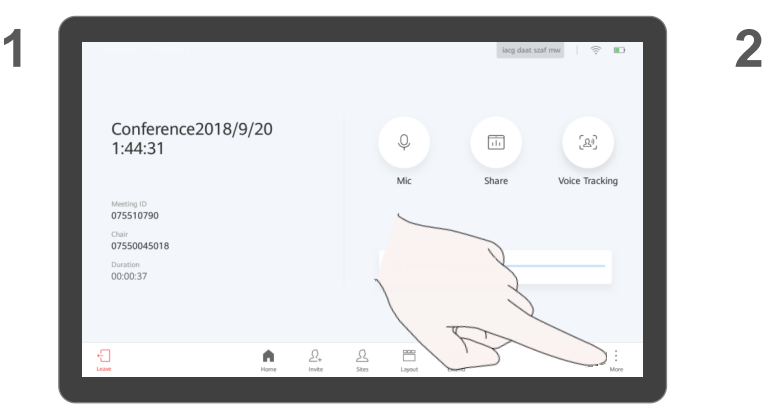

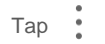

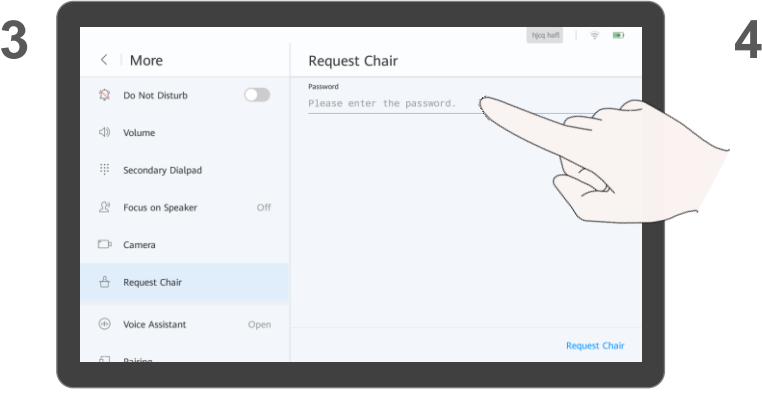

(Optional) Enter the chair password and tap **Request Chair**.

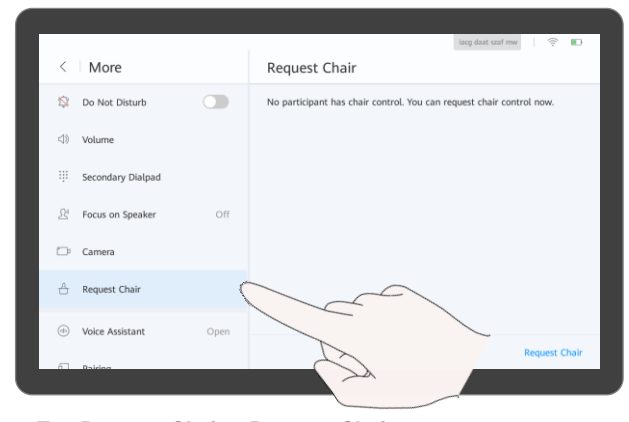

organizer of your meeting. Tap . Tap **Request Chair** <sup>&</sup>gt; **Request Chair**.

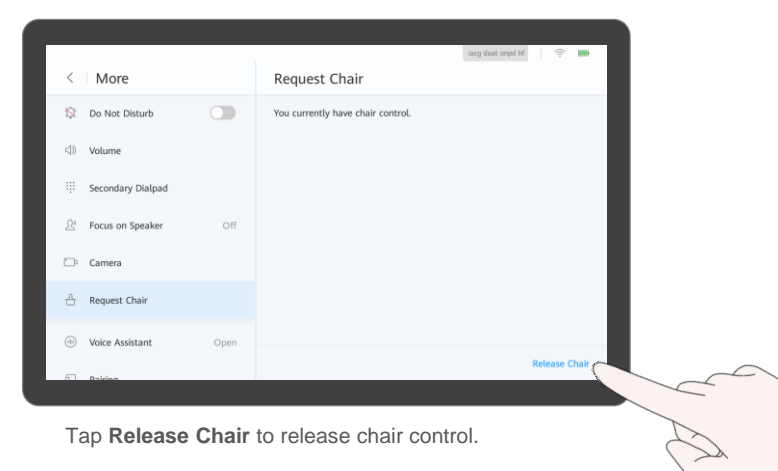

## **Chair Control**

If there is no chair in a meeting, you can apply for chair control.

A two-party meeting does not support the chair role.

If a chair password is set when a meeting is created, you need to enter the password when applying for chair control. If you do not know the password, ask the<br>organizer of your meeting.

## <span id="page-31-0"></span>**Invite Sites**

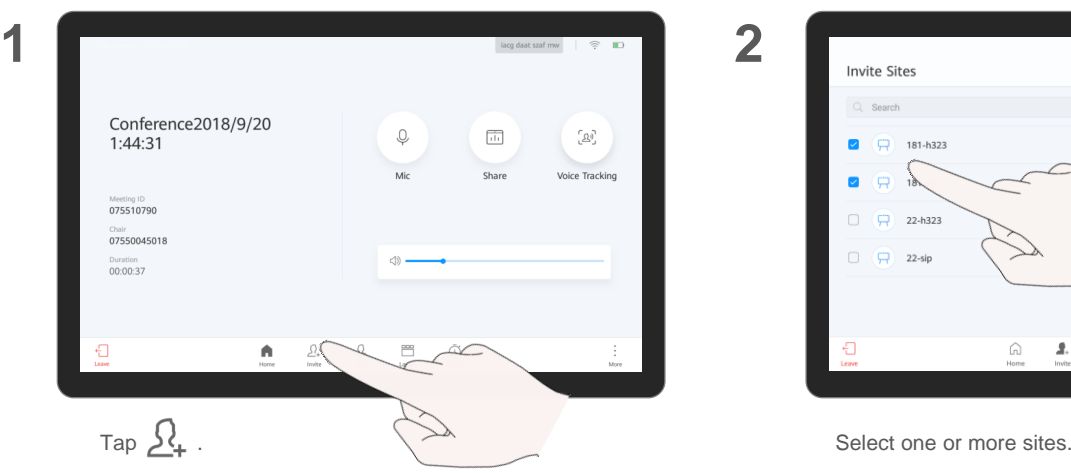

pyuk hbby  $\approx$  m **Invite Sites**  $O$  Search Selected (2)  $\overline{a}$  $181 - h323$  $\overline{C}$  181-h323  $\widehat{\mathbb{M}}$  $\overline{\mathcal{L}}$  $\overrightarrow{C}$  181-sip  $\widehat{\text{inj}}$ Ġ  $\Box$   $\Theta$ 22-h323  $\Box$   $\Box$  22-sip Cancel Call  $\bigoplus_{\text{temp}}$  $\overline{\square}$  $\bigodot$ <br>Extend Ŵ  $\mathbf{r}$ 2 ÷ More Home Sites Layout

If a site needs to be added to a meeting, you can invite the site.

Q: I can't see the video sent by a site that was added successfully. Why?

A: The site is not connected.

- 1. [View the participant list](#page-25-0) to check whether the site is connected.
- 2. If the site is not connected, call it. For details, see Call an [Unconnected Site.](#page-34-0)

**3**

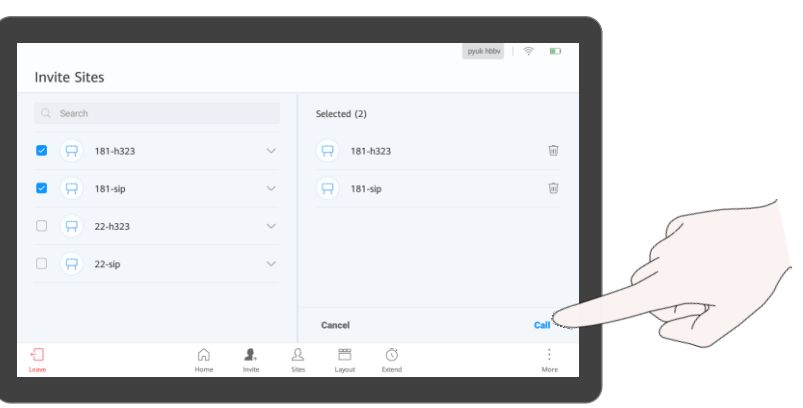

Tap **Call**.

### <span id="page-32-0"></span>**Broadcast a Site or Continuous Presence About Broadcasting a**

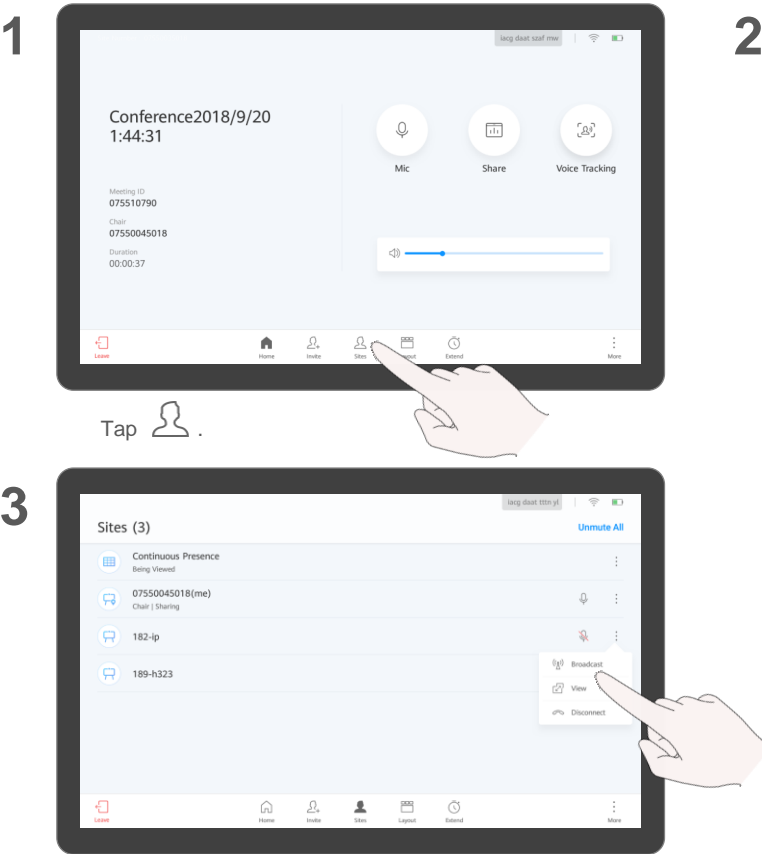

Tap **Broadcast** to broadcast the site.

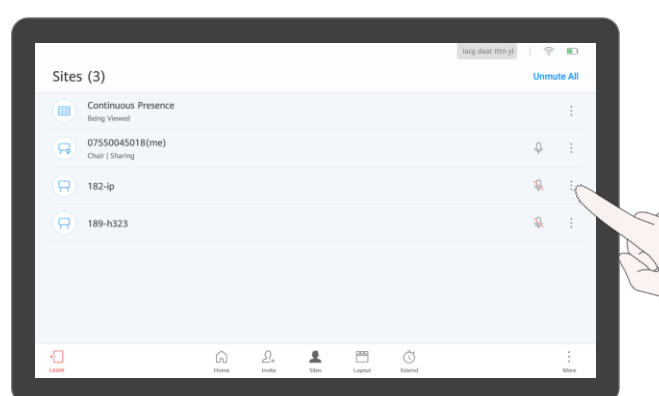

Tap : next to a site or continuous presence.

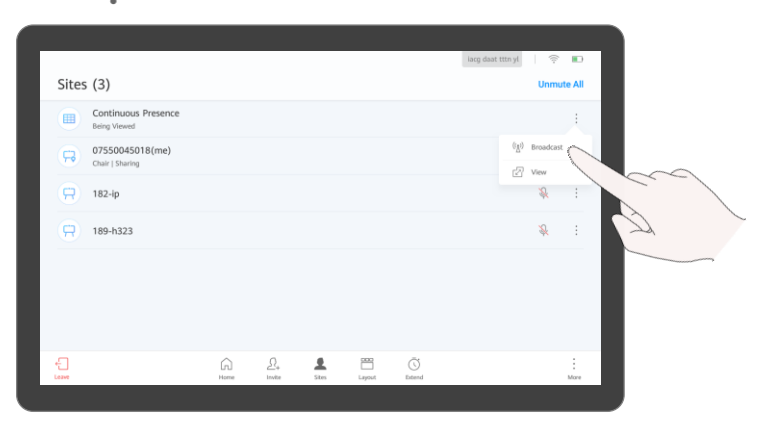

Tap **Broadcast** to broadcast the continuous presence.

### **Site or Continuous Presence**

When the chair site broadcasts a site or continuous presence, all other sites have to view it. The chair site can choose to view other sites.

The chair site can broadcast any site, including the chair site.

**3**

### <span id="page-33-0"></span>**Enable Focus on Speaker About Focus on Speaker About Focus on**

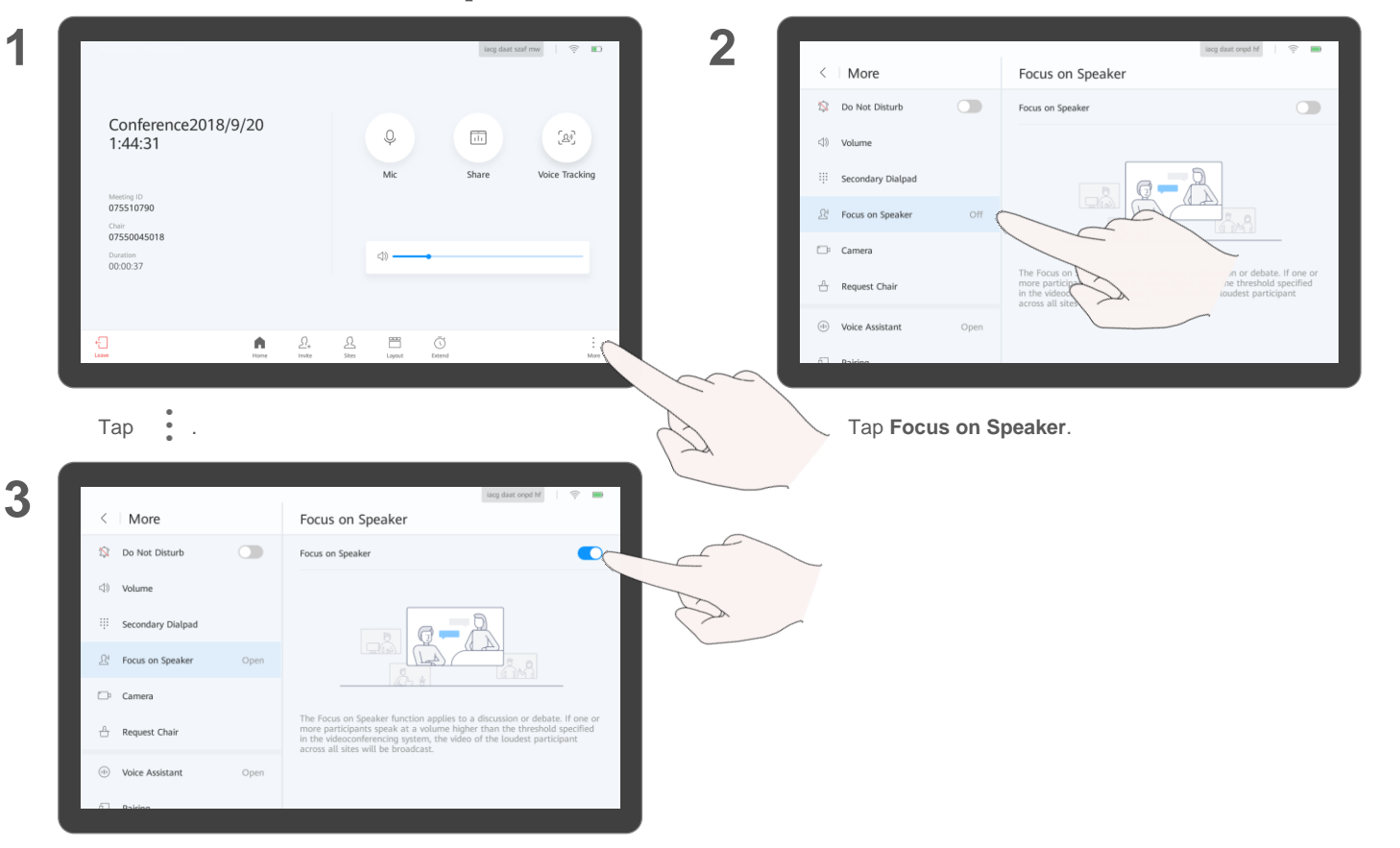

### **Speaker**

The Focus on Speaker function applies to a discussion or debate. After the chair site enables this function:

- If one or more participants speak at a volume higher than the threshold, the video of the participant speaking the loudest among multiple sites will be broadcast.
- If no participant speaks at a volume higher than the threshold, the original site is still broadcast.

To adjust the threshold for Focus on Speaker, log in to the web interface and choose **Conference** > **Conference Control** > **Voice Activation** . If the Box is in a meeting, you need to disable Focus on Speaker before adjusting the threshold.

Tap the switch next to **Focus on Speaker** to enable it.

### <span id="page-34-0"></span>**Call an Unconnected Site**

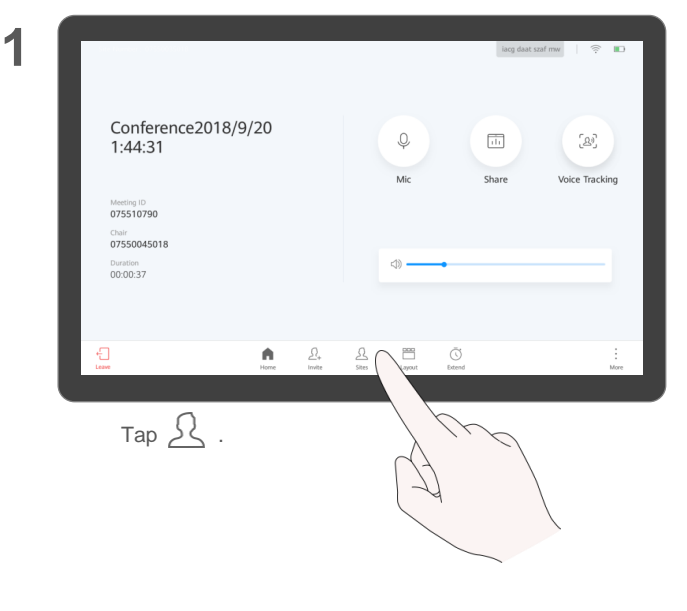

#### **About Calling an Unconnected Site**

Only the on-premises network scenario supports calling an unconnected site.

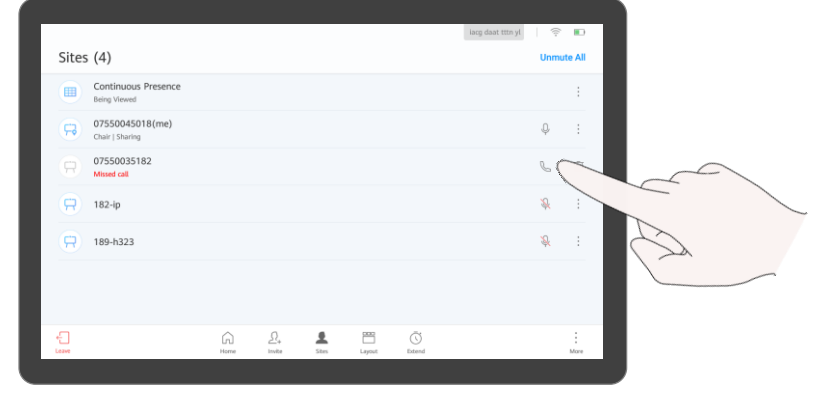

 $Tap \bigotimes$  next to an unconnected site.

**2**

### <span id="page-35-0"></span>**Disconnect a Site About Disconnecting a About Disconnecting a**

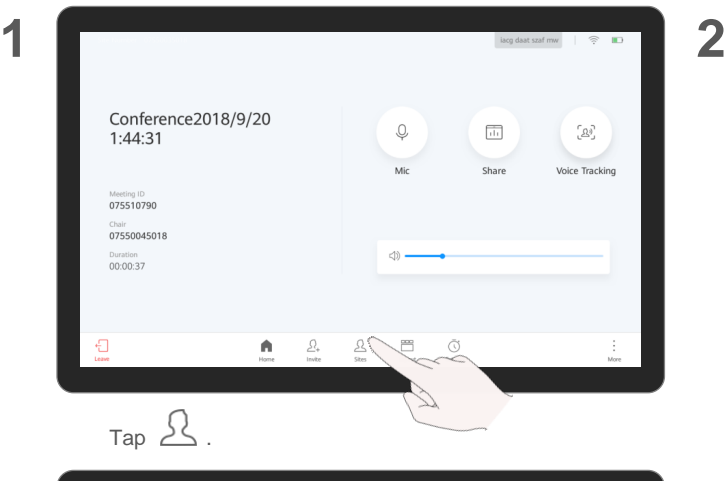

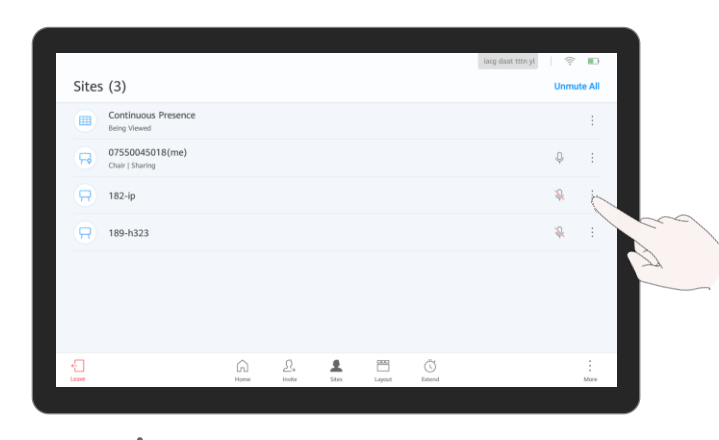

Tap  $\bullet$  next to a site.

**Site**

The chair site can disconnect a site that has joined a meeting.

After the site is disconnected, the site automatically leaves the meeting.

In the on-premises network scenario, the disconnected site is displayed in the participant list as unconnected. The chair site can call the site again. For details, see Call an [Unconnected Site.](#page-34-0)

**3**

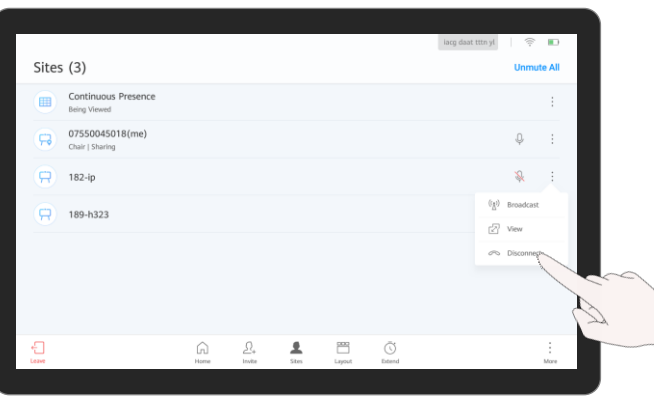

Tap **Disconnect**.

### <span id="page-36-0"></span>**Mute One or All Sites**

#### **1** lacg daat szaf mw  $|\hat{z}|\geqslant$ Conference2018/9/20  $\mathbb Q$  $\boxed{\text{th}}$  $\sqrt[3]{2}$  $1:44:31$ Share Voice Tracking  $1.41$ Meeting ID<br>075510790 Chair 07550045018 Duration<br>00:00:37  $\begin{array}{c} \begin{smallmatrix} 0 \\ 1 \end{smallmatrix} \end{array}$  <br> Leave  $\bigwedge_{\text{Home}}$  $\frac{\Omega_{*}}{\text{twite}}$  $\Box$  $\bigodot$ <br> <br> Extend  $More$ Tap  $\mathfrak{L}$  .

#### **About Muting Sites**

The chair site can mute all sites or a specific site.

If a site is muted, the site cannot be heard by other sites.

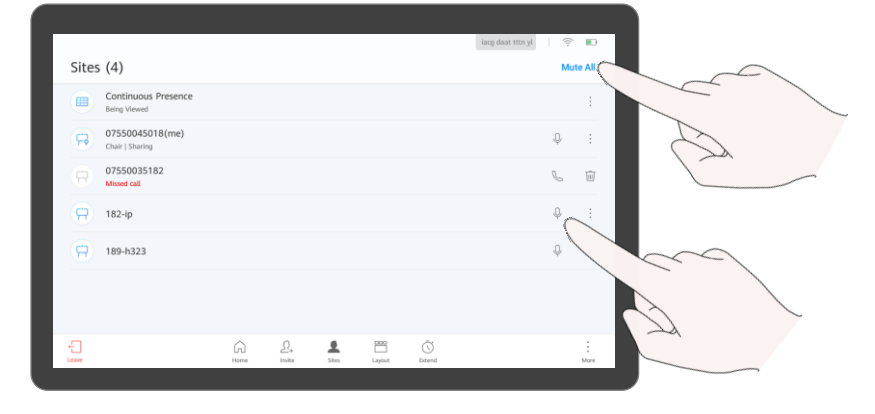

- Tap **Mute All** to mute the microphones of all sites except the chair site.
- Tap  $\bigcup$  next to a site to mute its microphone.

**2**

## <span id="page-37-0"></span>**Delete a Site About Deleting a Site**

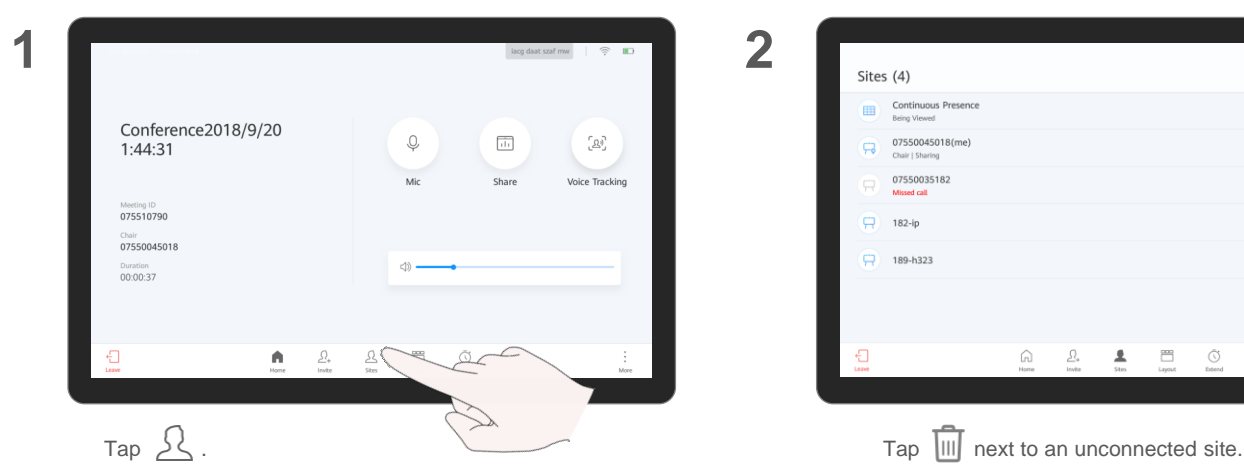

**3**

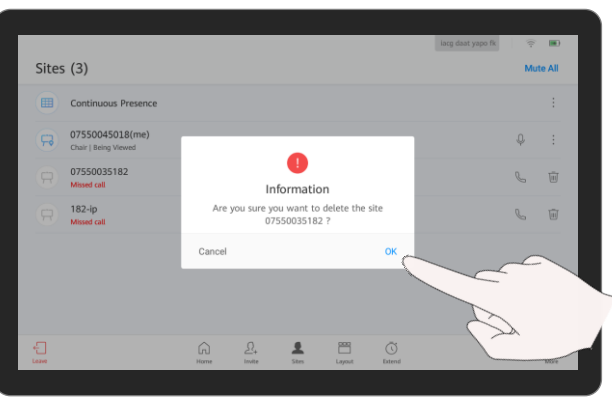

lacg daat tttn yl  $\approx$  m Sites (4) **Unmute All** Continuous Presence Being Viewed 07550045018(me) list.  $\begin{array}{ccc} \mathbb{D} & \cdot & \cdot \end{array}$ Chair | Sharing 07550035182  $\mathcal{G}$ Tupes Missed call  $\alpha$ r a 182-in  $\mathbb{R}$  $\begin{array}{|c|c|c|} \hline \end{array}$  189-h323 - 원  $\bigcap\limits_{\mathsf{Home}}$  $\frac{\displaystyle \int_{\mathbb{R}^{+}}}{\displaystyle \operatorname{Im}\mathfrak{m}}$  $\frac{1}{\sin x}$  $\begin{picture}(20,5) \put(0,0){\line(1,0){155}} \put(15,0){\line(1,0){155}} \put(15,0){\line(1,0){155}} \put(15,0){\line(1,0){155}} \put(15,0){\line(1,0){155}} \put(15,0){\line(1,0){155}} \put(15,0){\line(1,0){155}} \put(15,0){\line(1,0){155}} \put(15,0){\line(1,0){155}} \put(15,0){\line(1,0){155}} \put(15,0){\line(1,0){155}} \put$  $\bigodot$  $\frac{1}{M_{\rm OP}}$ 

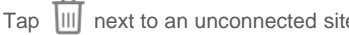

The chair site can delete an unconnected site. After the site is deleted, it is not displayed in the participant

Tap **OK**.

## <span id="page-38-0"></span>**Extend a Meeting**

**1**

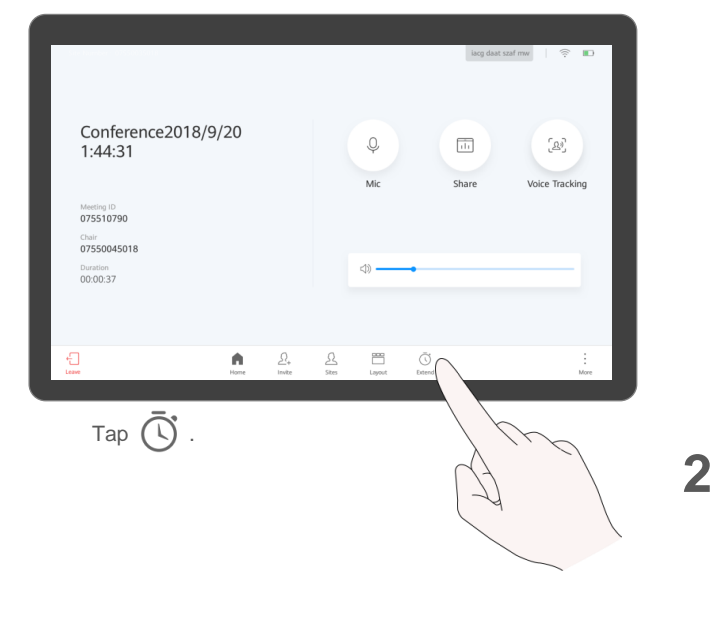

#### **About Extending a Meeting**

You can extend a meeting.

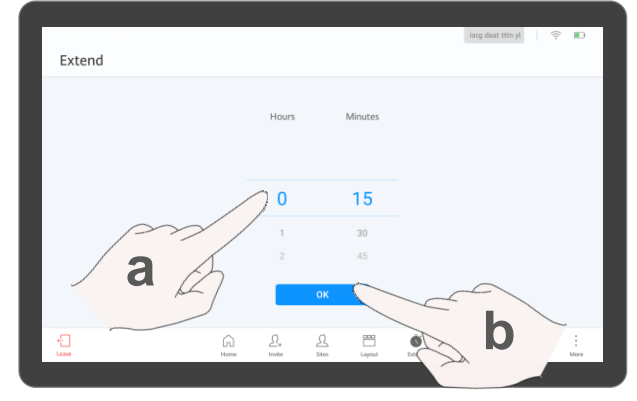

- a. Scroll up or down to select the desired extension time.
- b. Tap **OK**.

**1**

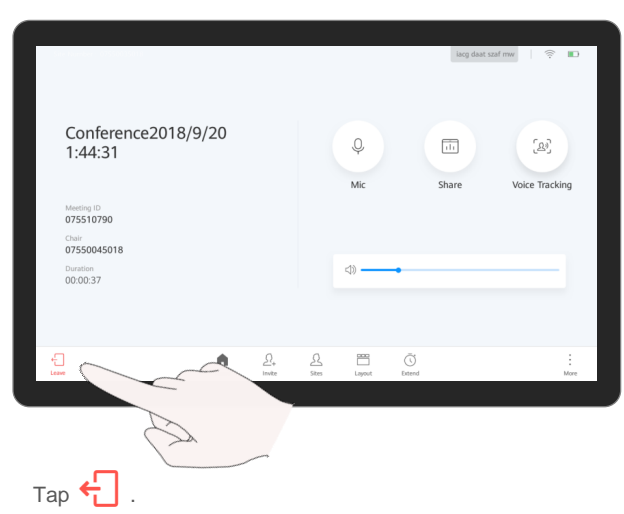

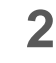

<span id="page-39-0"></span>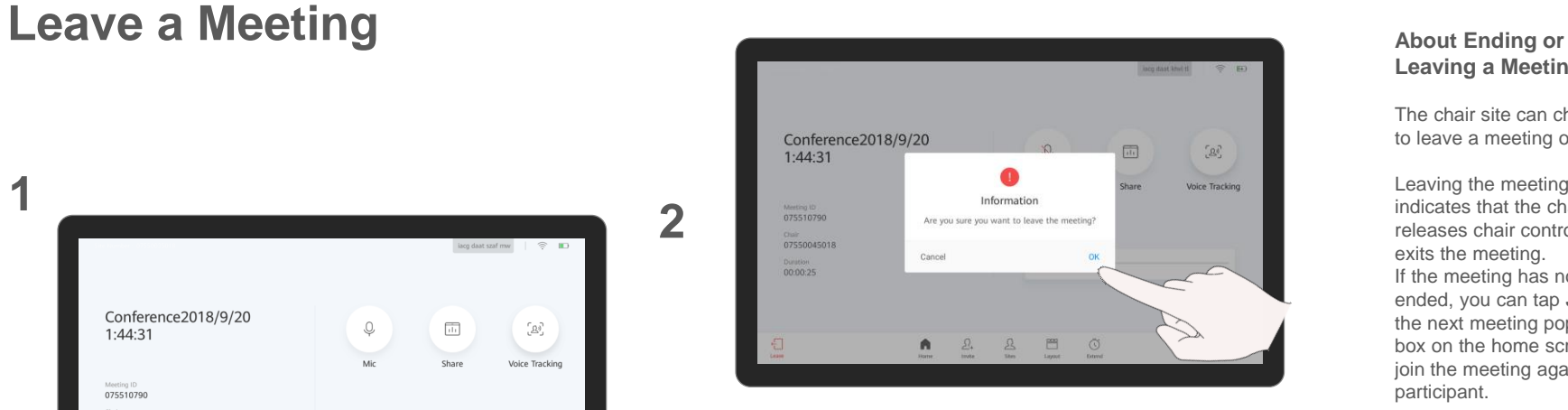

Tap **OK** to leave the meeting.

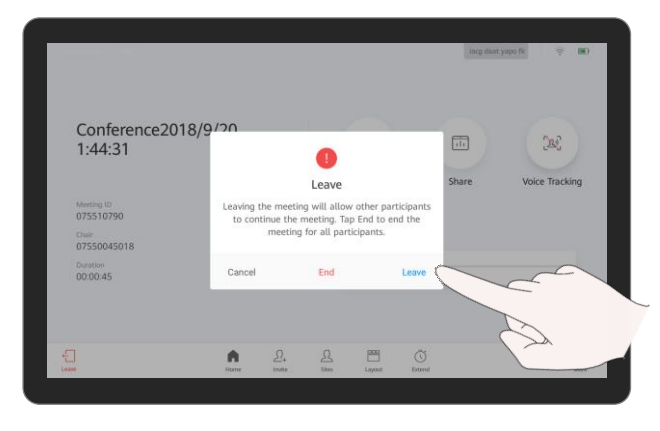

If the local site is the chair site or the only participant, you can:

- Tap **Leave** to leave the meeting.
- Tap **End** to end the meeting.

### **Leaving a Meeting**

The chair site can choose to leave a meeting or end it.

Leaving the meeting indicates that the chair site releases chair control and exits the meeting. If the meeting has not ended, you can tap **Join** in the next meeting pop-up box on the home screen to join the meeting again as a participant.

# <span id="page-40-0"></span>**PART 05 Controlling a Camera**

- **Control the Local Camera**
- **Control a Remote Camera**
- **Save/Switch Camera Presets**

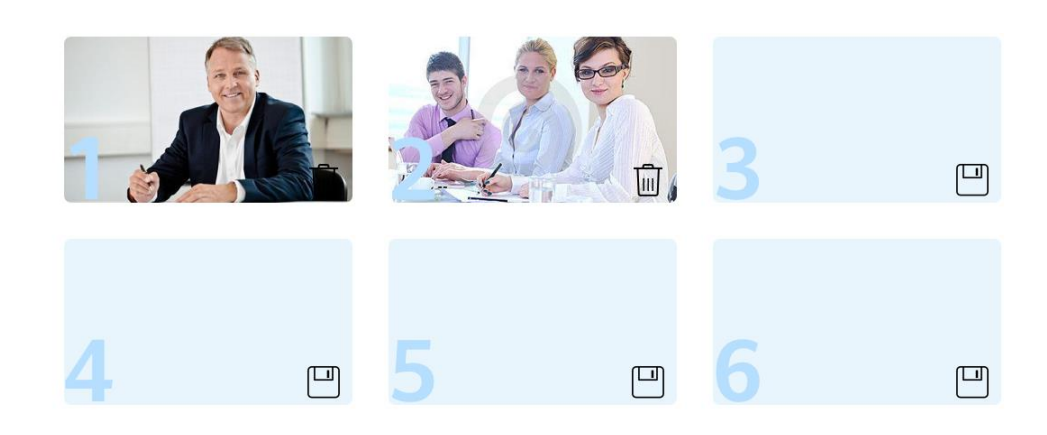

### <span id="page-41-0"></span>**Control the Local Camera Control the Local Camera About Controlling the**

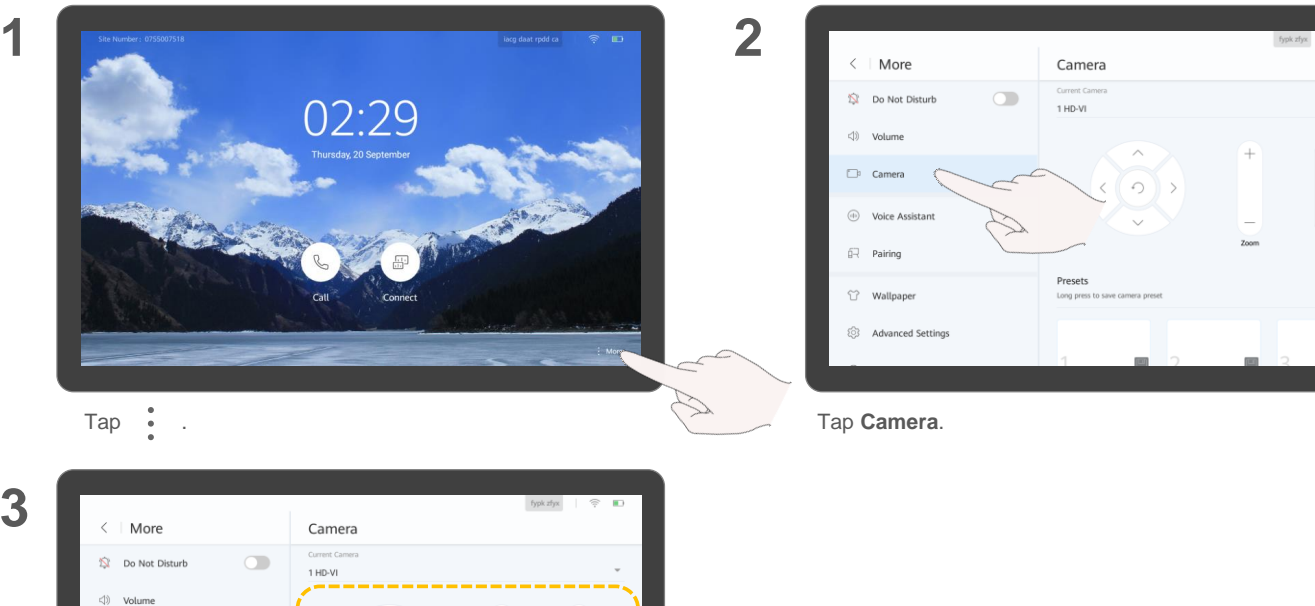

### **3**

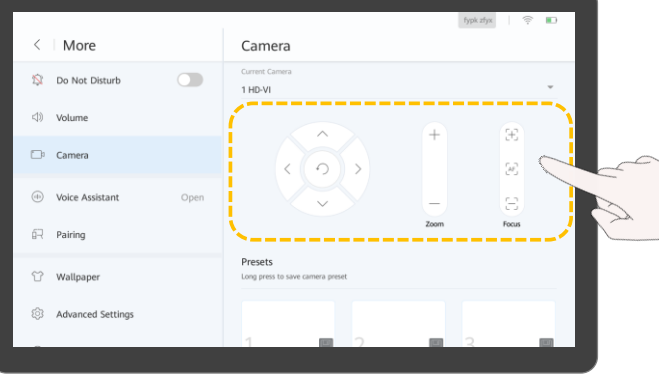

Tap arrow keys, +, -,  $\begin{bmatrix} + \end{bmatrix}$ ,  $\begin{bmatrix} - \end{bmatrix}$ , and  $\begin{bmatrix} A_F \end{bmatrix}$  to adjust the camera.

# **Local Camera**

 $\otimes$  m

 $\pm$ 

 $\tilde{\mathcal{M}}_1$ 

S Focus

- Tap arrow keys to pan or tilt the local camera.
- Tap  $\bigcirc$  to restore the camera to its initial position.
- Tap + to zoom in.
- Tap to zoom out.
- Tap  $\overline{+}$  and  $\overline{-}$  to adjust the focal length.
- Tap  $A_{J}^{F}$  for the camera to automatically adjust the focal length.

Voice tracking is supported only when an endpoint is connected to the VPT300 intelligent camera. If voice tracking is enabled, the system automatically tracks and shows a close-up image of the person speaking.

The actual camera control screen may differ.

### <span id="page-42-0"></span>**Control a Remote Camera Control a Remote Camera**

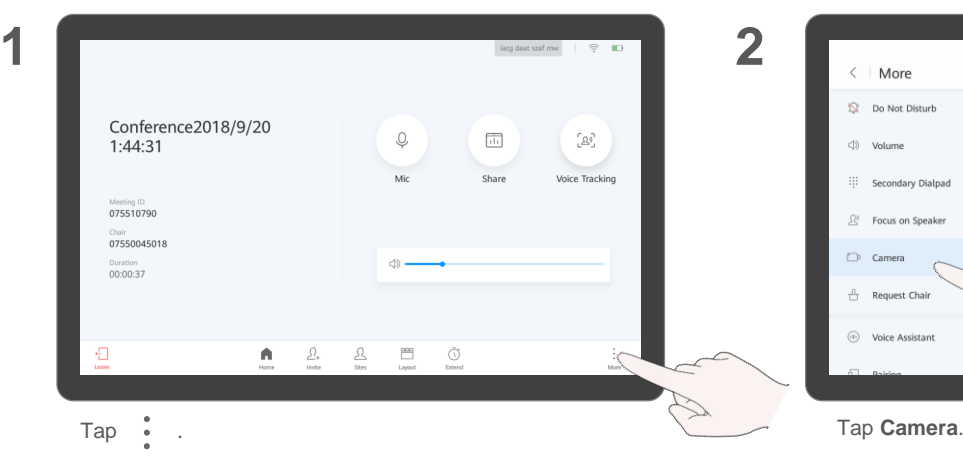

 $\mathbb H$ 

 $\mathcal{D}$ 

3

Focus

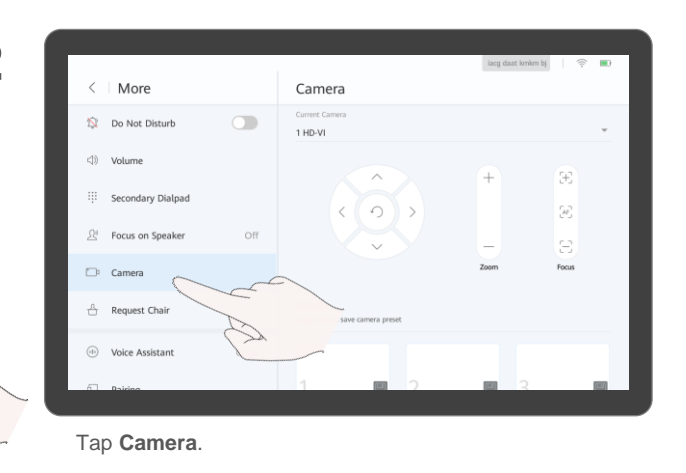

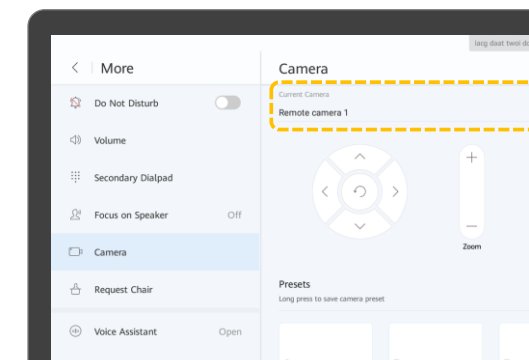

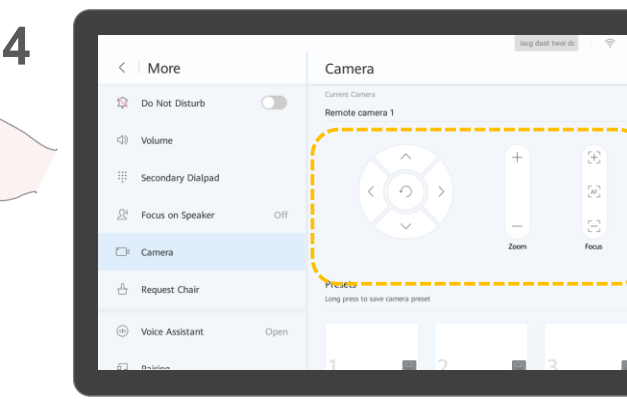

Tap  $\blacktriangledown$  and select **Remote camera 1**.  $\blacktriangledown$  and  $\blacktriangle$   $\blacktriangle$   $\blacktriangledown$ ,  $\blacktriangle$ ,  $\blacktriangle$ ,

Ŧ

 $\hat{\mathcal{M}}$ 

8

Focus

## **Remote Camera**

- Tap arrow keys to pan or tilt a remote camera.
- Tap  $\bigcap$  to restore the camera to its initial position.
- $Tan + to zoom in$ .
- Tap to zoom out.
- Tap  $\left[\begin{matrix} + \end{matrix}\right]$  and  $\left[\begin{matrix} \end{matrix}\right]$  to adjust the focal length.
- $\bullet$  Tap  $\overline{AB}$  for the camera to automatically adjust the focal length.

You can only control a remote camera during a meeting.

**3**

### <span id="page-43-0"></span>**Save/Switch Camera Presets About Camera Presets**

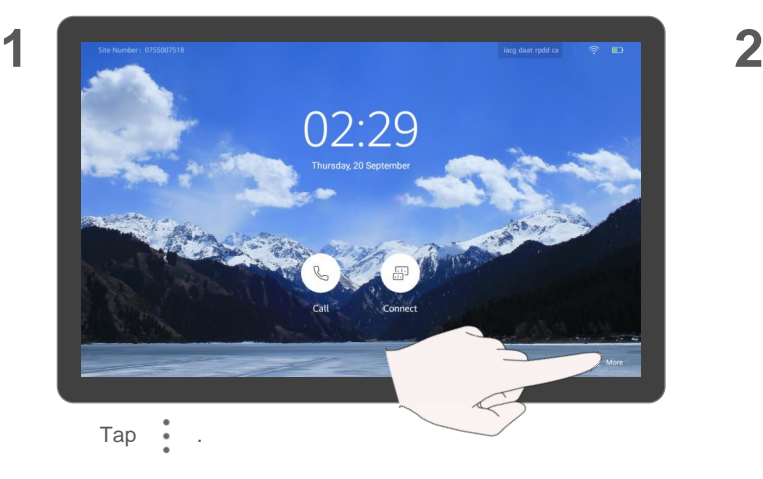

**3**

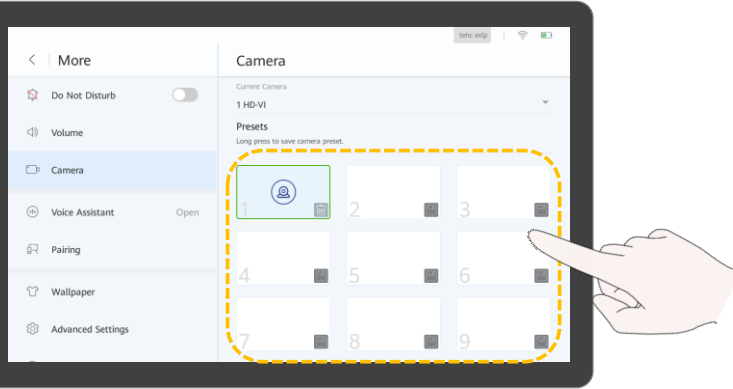

- Touch and hold a number box to save the current preset.
- Tap a camera preset to start using it.

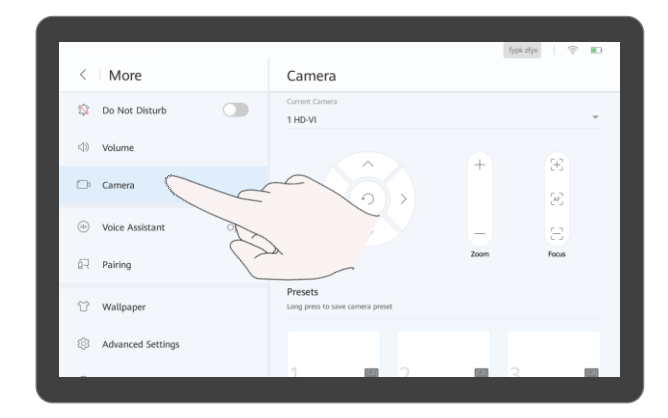

Tap **Camera**.

Camera presets are camera positions you store ahead of time. Each camera preset stores the camera PTZ settings. You can easily control the camera in a meeting by switching between its presets.

You can touch and hold an existing preset to replace it with a new one.

# <span id="page-44-0"></span>**PART 06 FAQs**

- **How Do I Enable the Voice Assistant?**
- **What Should I Do If the Local Site Can't Be Heard by Remote Sites?**
- **How Do I Adjust the Speaker Volume at the Local Site?**
- **How Do I Check the Device's Status Before a Meeting?**
- **How Do I Unpair AirPresence or the AirPresence Key from an Endpoint?**

### <span id="page-45-0"></span>**How Do I Enable the Voice Assistant?**

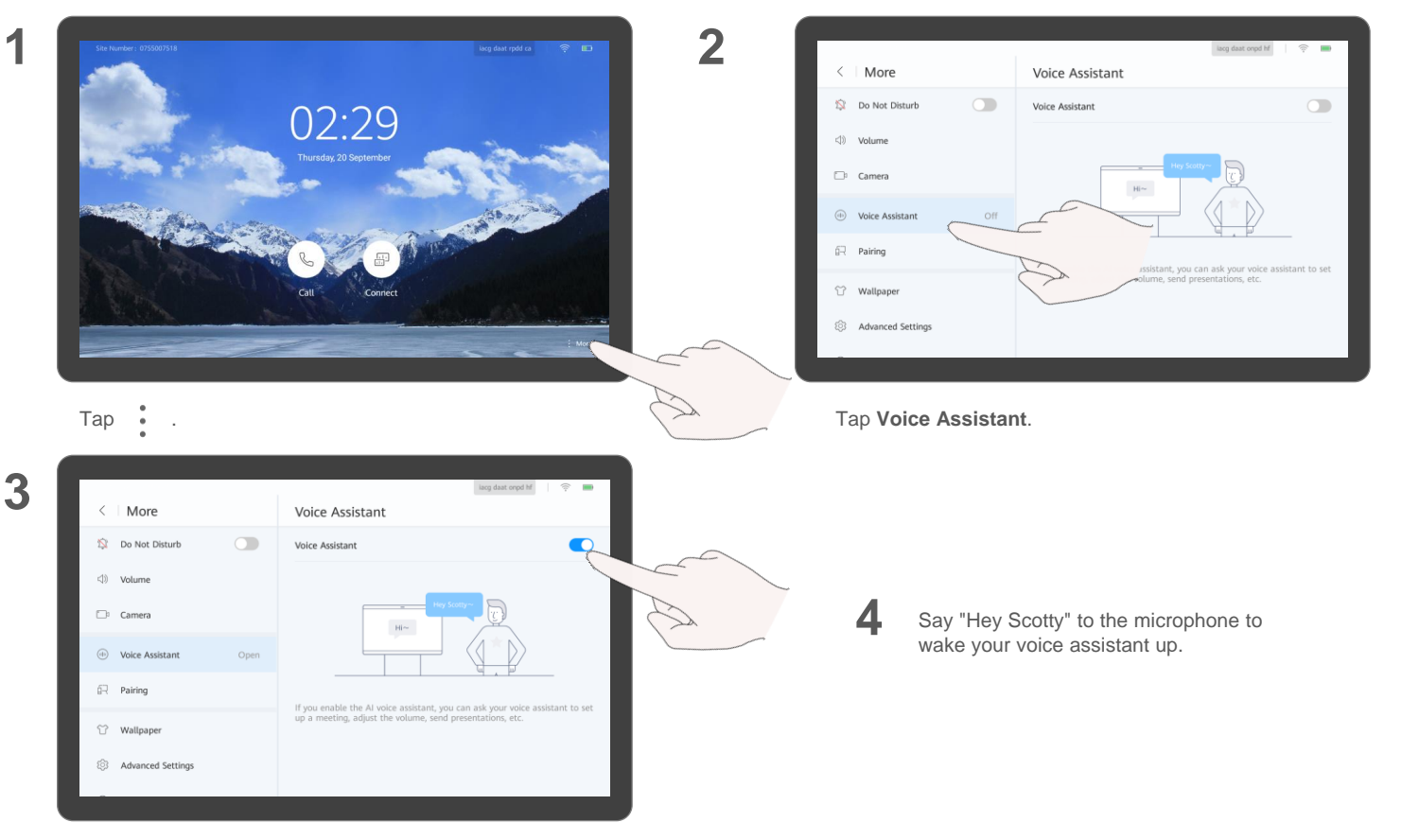

Tap the switch next to **Voice Assistant**.

The Box can recognize words, letters, and digits.

#### **About the Voice Assistant**

You can use your voice assistant to:

- Place and cancel a call.
- Create a meeting.
- Join a meeting.
- Extend a meeting.
- Add a site.
- View a site or continuous presence.
- Share or stop sharing content.
- Open the whiteboard.
- Increase or decrease the volume.
- Mute or unmute microphones.
- Start intelligent diagnostics.

For the system to be able to identify your voice correctly, pay attention to the following:

- Speak clearly and enunciate.
- Stand or sit within 6 m of the Box.

Your voice assistant can:

• Call sites in Contacts and online. Note:

The site name cannot contain special characters (such as  $@. #$ , and %) and the maximum length is 64 characters.

• Join ongoing meetings. • Join meetings in Recents.

### <span id="page-46-0"></span>**What Should I Do If the Local Site Can't Be Heard by Remote Sites?** About the Local About the Local About the Local About the Local About the Local About the Local About the Local About the Local About the Local About the Local About the Local About the Local About the Loca

## **Microphone**

If the local microphone is muted, remote sites cannot hear the local site.

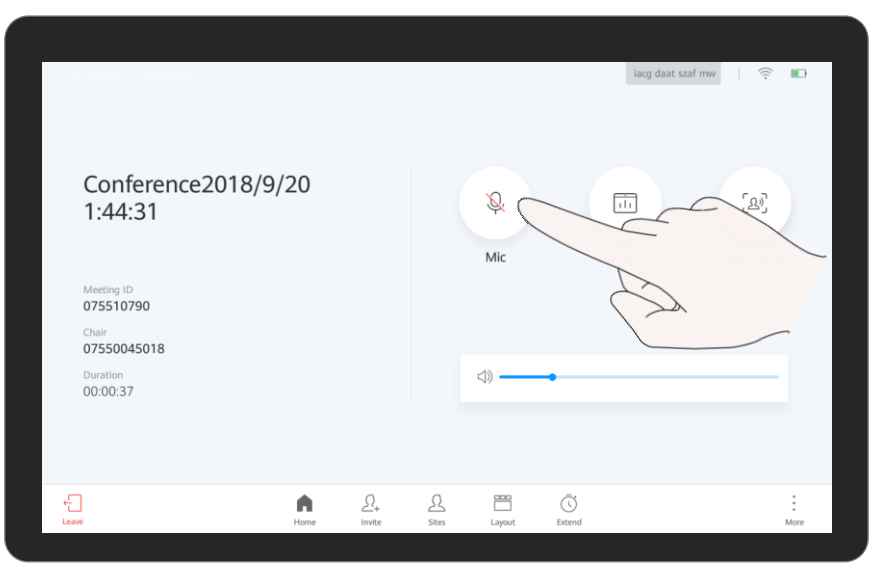

Tap  $\mathbb Q$  to unmute the local microphone.

### <span id="page-47-0"></span>How Do I Adjust the Speaker Volume at the Local Site? **About Adjusting the**

 $\Box$ lacg daat szaf mw Conference2018/9/20  $\overline{\mathbf{1}}$  $\overline{\mathbb{Q}}$ [2<sup>0</sup>] 1:44:31 Mic Share Voice Tracking Meeting ID 075510790 Chair 07550045018 Duration 00:00:37  $\oplus$  $\varOmega_{\!+}$  $\mathbin{\varSigma}$  $\frac{1000}{1000}$ Ō A Extend Leave Home Invite Sites Layout

Drag the volume slider.

**Speaker Volume at the Local Site**

If you have enabled your voice assistant, you can say "Hey Scotty, increase the volume."

### <span id="page-48-0"></span>**How Do I Check the Device's Status Before a Meeting?** About Intelligent

**4**

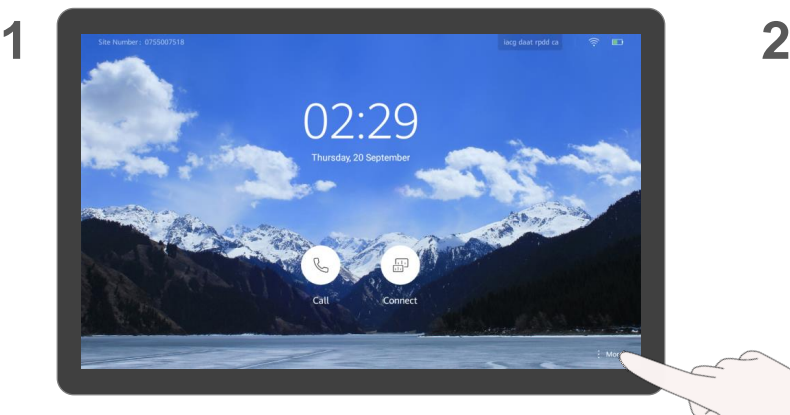

#### Tap :

**3**

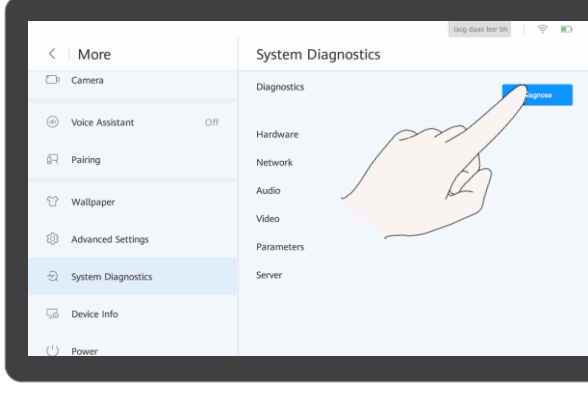

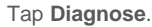

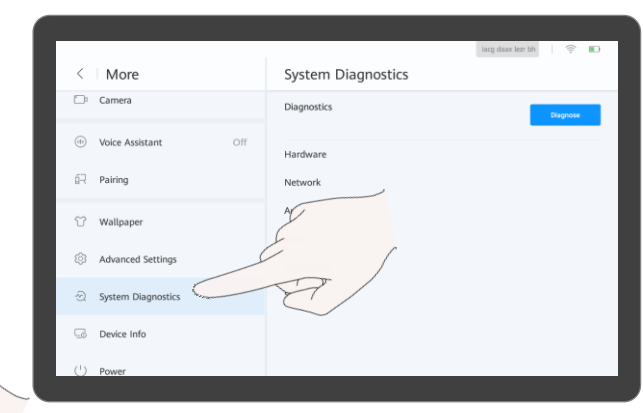

#### Tap **System Diagnostics**.

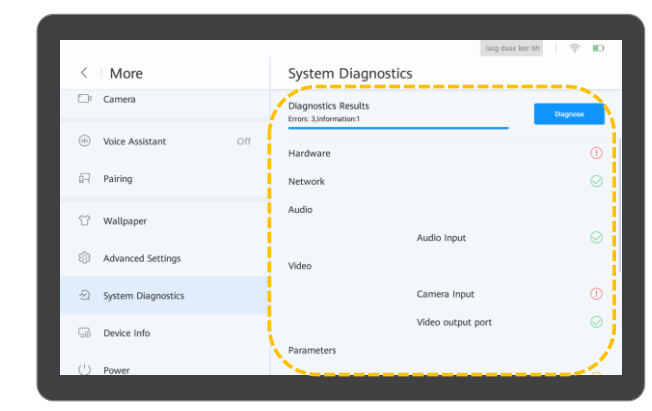

View the diagnostic result.

## **Diagnostics**

The diagnostic items available on the screen depend on the system settings.

### <span id="page-49-0"></span>**How Do I Unpair AirPresence or the AirPresence Key from an Endpoint?**

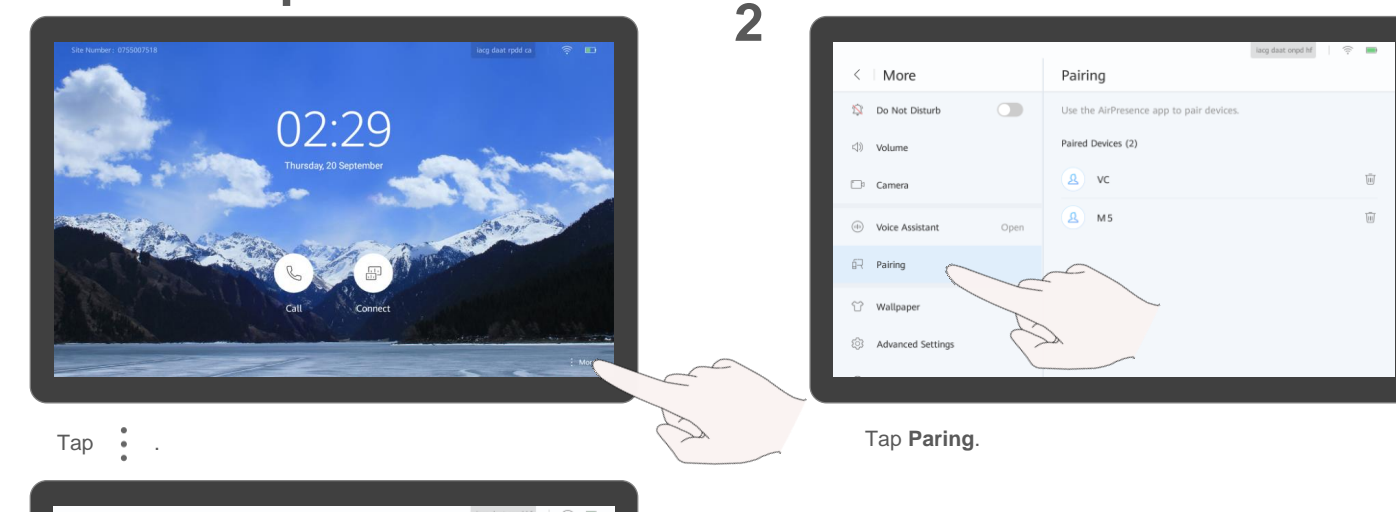

**3**

**1**

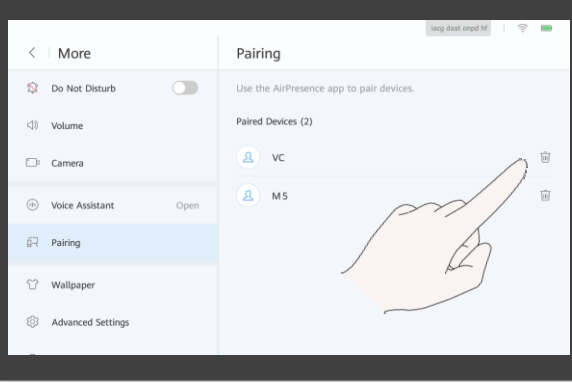

 $Tap$   $\overline{||||}$  to delete the paired client.

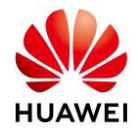

**To learn more, visit the information center.**

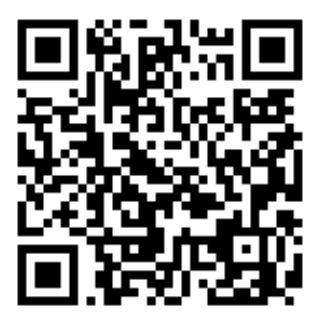

**Scan QR Code or Click [Here](http://support.huawei.com/hedex/hdx.do?docid=EDOC1100040424)**

The UI screenshots provided in this guide are for your reference only.

Actual UIs may differ in appearance.

Copyright © Huawei Technologies Co., Ltd. 2018. All rights reserved. Website: [www.huawei.com](http://www.huawei.com/)

Date: 2018-10-22

Issue: 02